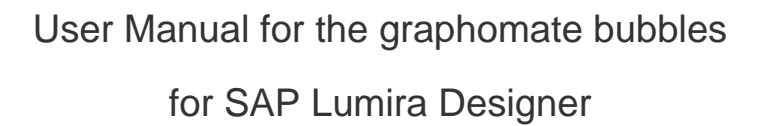

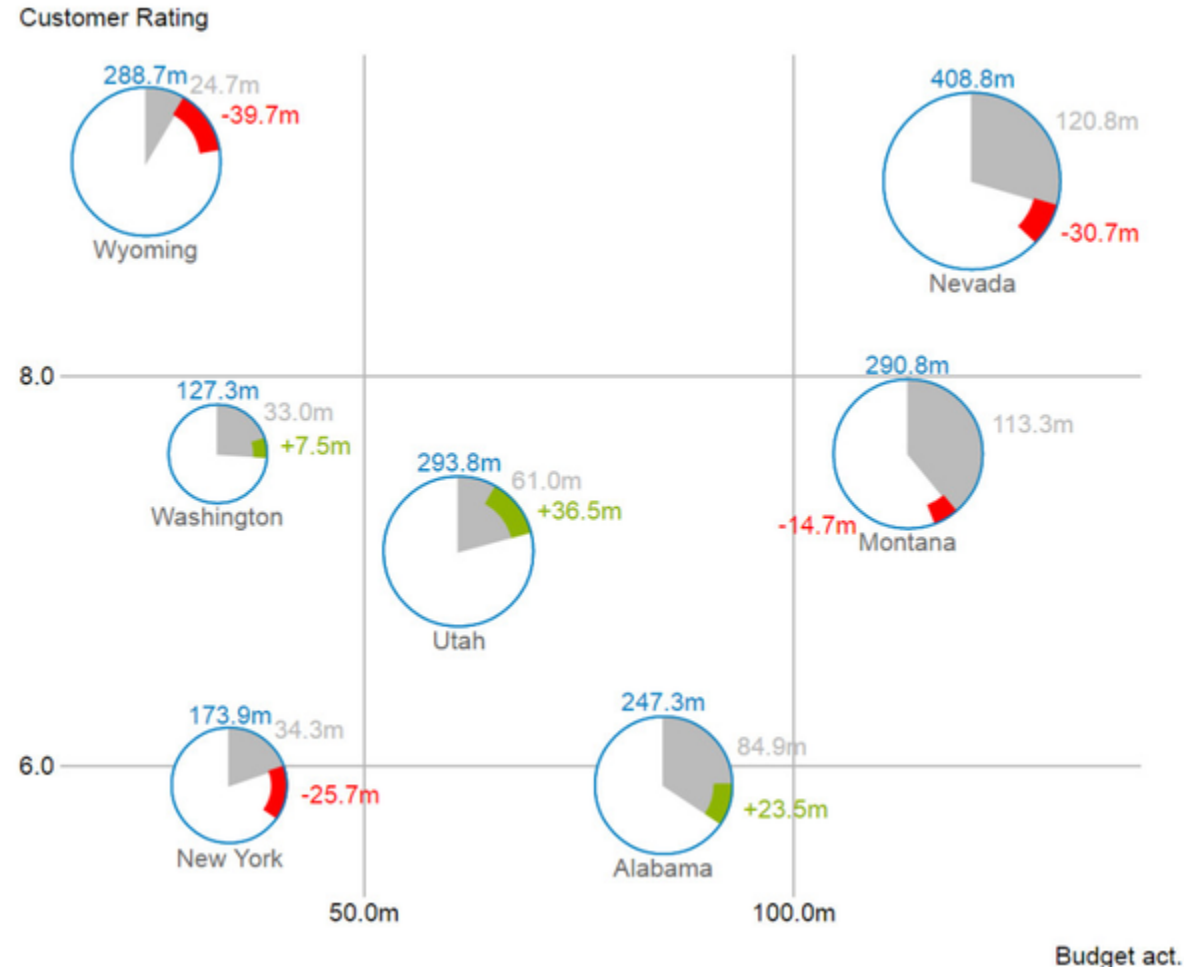

Version 2021.4 - as of December 2021

[https://www.graphomate.com](https://www.graphomate.com/en/)

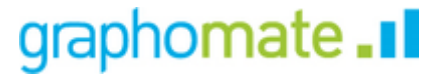

# **Table of contents**

- [Introduction](#page-2-0)
- **•** [Installation](#page-3-0)
- [Quick Start](#page-5-0)
- [Overview](#page-6-0)
- [graphomate property sheet \(GPS\)](#page-8-0)
- [Runtime Interactivity](#page-34-0)
- [Small Multiples Mode](#page-45-0)
- [Known Issues](#page-46-0)
- [Number Formatting](#page-47-0)

# <span id="page-2-0"></span>Introduction

Visualizations are gaining more and more importance in regards to quick and safe communication. Information presented in a simple, yet meaningful way supports deciders to find patterns and deviations. Good information design can give you a quick and efficient overview of your business. The International Business Communication Standards ([IBCS](http://www.ibcs-a.org/)) are working as a ruleset of how meaningful visualizations are used most effectively for business reporting and dash boarding.

In addition to our graphomate charts and the graphomate tables we offer the graphomate bubbles as another component for SAP Designer (furthermore "Designer"), which aligns itself with the IBCS concepts. Designer is the successor of the Web Application Designer (WAD) from the SAP BEx-Suite and tightly coupled with SAP BW. It uses HTML5 web technologies to produce BI Applications in the browser and as such does not restrict you to certain end devices, including mobile devices.

With our Designer extension graphomate bubbles we present a highly configurable visualization solution for this platform. The graphomate bubbles extension is suitable to map a portfolio of values for a small number of objects on two value axes. Up to 5 KPIs can be visualized for approximately two dozen bubbles. A two-dimensional utilization as scatterplot is possible. In addition it can be used as a "bubble chart" to find patterns and correlations in up to 5 dimensions of highly aggregated data. Of course the *graphomate bubbles* also offer many additional features you might be familiar with from our other components. This includes a collision logic for overlapping labels, a number format configuration and optical customization.

**In the sense of a uniform language regulation we speak in the further manual of Lumira Designer or briefly** Designer.

For the graphomate bubbles extension we recommend the use of Designer 2.0 > SP03 with the Internet Explorer 11+ or any comparable modern browser. For further information – e.g. regarding the deployment on the Business Intelligence Platform (BIP) or SAP Netweaver – please consult the Product Availability Matrix ([PAM\)](https://websmp102.sap-ag.de/%7Esapidb/012002523100018972812014E).

# <span id="page-3-0"></span>Installation

- Ø • Before opening your old dashboards/BI apps with Designer 2.0, you need to migrate them to m mode with Design Studio 1.6.
	- Our extensions for Design Studio 1.6 will also run in Designer 2.0. When starting Lumira Designer 2.0, please do not import our graphomate extension from SAP Design Studio 1.6. Instead we suggest using the versions specifically built for Designer 2.0.

### **Local installation of the extension to Designer**

You have installed Designer 2.0 SP03+ on your computer.

- 1. Save the zipfile graphomate\_bubbles\_2021.x.x\_LumiraDesigner.zip to a folder of your choice.
- 2. In Designer, choose Tools Install Extension to Lumira Designer, click on Archive and select the zipfile which has been saved before.
- 3. Choose Finish to start the installation.
- 4. Choose Next and again Next to confirm the installation.
- 5. Accept the terms of the license agreement and choose Finish.
- 6. Choose Yes to allow a restart of Designer.
- 7. After the restart, the graphomate extension appears in the Component View of Designer.

### **Removing the extension from Designer**

In Designer choose Help > About….

- 1. Click the Installation Details button.
- 2. Select the component graphomate bubbles 2021.x.x
- 3. Choose Uninstall....
- 4. In the UninstallWizard choose Finish.
- 5. Choose Yes to allow Designer to restart.

# **Server installation of the extension**

Users need to deploy the locally installed extension to the BI platform before launching the *graphomate bubbles* fro m the BI platform.

- 1. Choose in the BI Platform Mode Tools > Platform Extensions.
- 2. Select the extension graphomate bubbles that is installed on your local computer.
- 3. Choose Install on Platform.
- 4. Manually restart the BI Platform Adaptive Processing Servers that host the Analysis Application Service and accept the warnings in Designer.
- 5. The graphomate extension appears under Extensions Installed on Platform.
- 6. Choose Close.
- 7. Again restart the BI Platform Adaptive Processing Servers that host the Analysis Application manually.

### **Uninstalling the extension from the Server**

- 1. Choose in the BI Platform Mode Tools > Platform Extensions.
- 2. Choose the graphomate bubbles.
- 3. Choose Uninstall from Platform.
- 4. Confirm the uninstalling by choosing Yes.
- 5. In order to complete the uninstalling process, manually restart the BI Platform Adaptive Processing Servers that host the Analysis Application Service and accept the warnings in Designer.
- 6. The graphomate bubbles is then removed from the Extensions Installed on Platform.
- 7. Choose Close.
- 8. Manually restart the BI Platform Adaptive Processing Servers that host the Analysis Application Service.

# <span id="page-5-0"></span>Quick Start

You have set up a Data Source and now want to visualize a data series of this query with the graphomate bubbles.

- 1. Drag a graphomate bubbles component onto the canvas and attach a Data Source by dragging it on top of this component.
- 2. Set the series on the Data tab in the *graphomate property sheet* by clicking on the corresponding **Button** . You will be able to choose a row or column from your Data Source in the Initial View. Confirm the highlighted data by clicking  $\begin{array}{|c|c|c|c|c|c|}\n\hline\n\text{A} & \text{B} & \text{C} & \text{A} & \text{A} \\
\hline\n\text{A} & \text{B} & \text{C} & \text{A} & \text{B} & \text{B} \\
\hline\n\text{A} & \text{B} & \text{C} & \text{A} & \text{B} & \text{B} & \text{B} \\
\hline\n\text{A} & \text{C} & \text{D} & \text{A} & \text{B} & \text{B} & \text{B} & \text{B} \\$
- 3. The series labels will be taken automatically from the metadata of the selected dimension members.

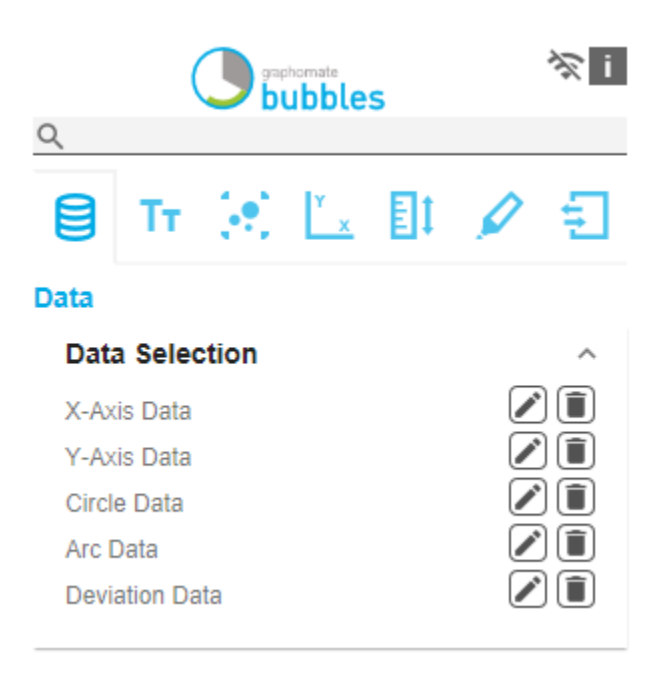

# <span id="page-6-0"></span>**Overview**

# **Data Dimensions of the graphomate bubbles**

With the graphomate bubbles you will be able to visualize up to five data dimensions. These data series are the following.

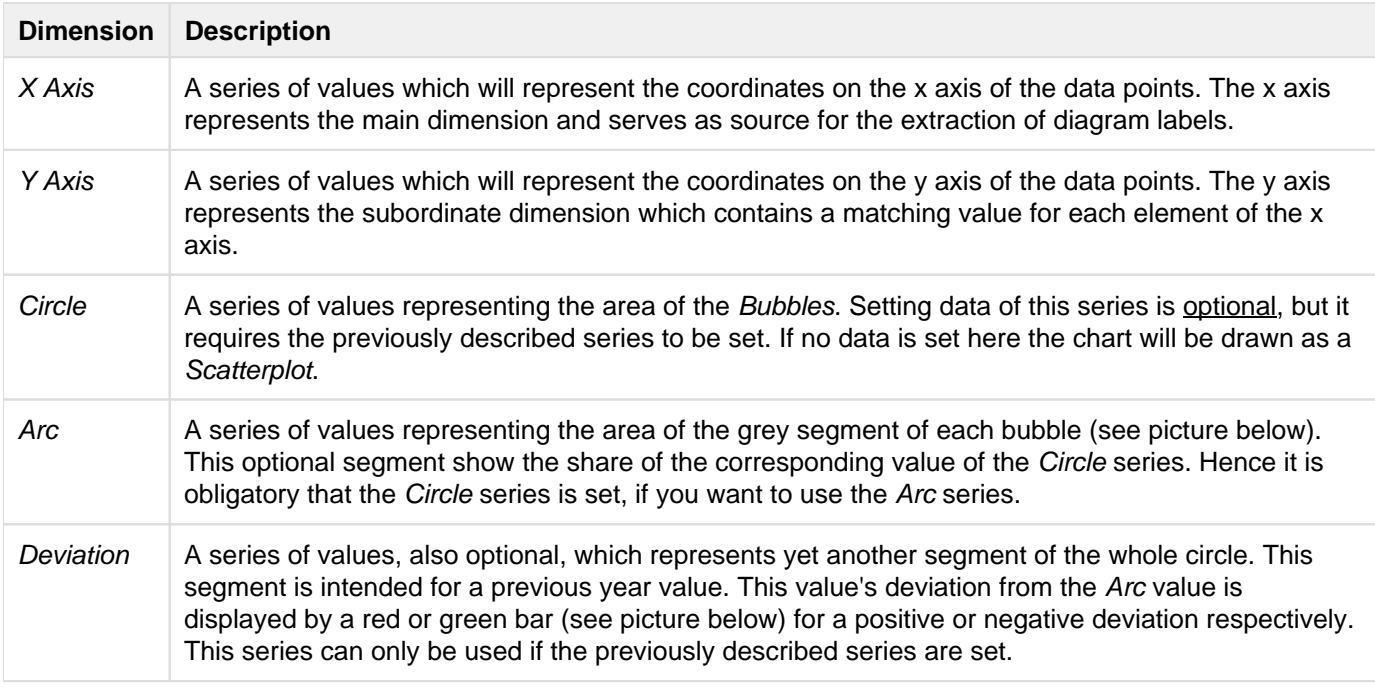

**P** Please take care that you do not select data series with different offsets. For example, do not select the members January to June for the x axis and July to December for the y axis. You should select values of the same members for the y axis to ensure the values to match each other and the diagram labels to be extracted correctly.

# **Visual objects of the graphomate bubbles**

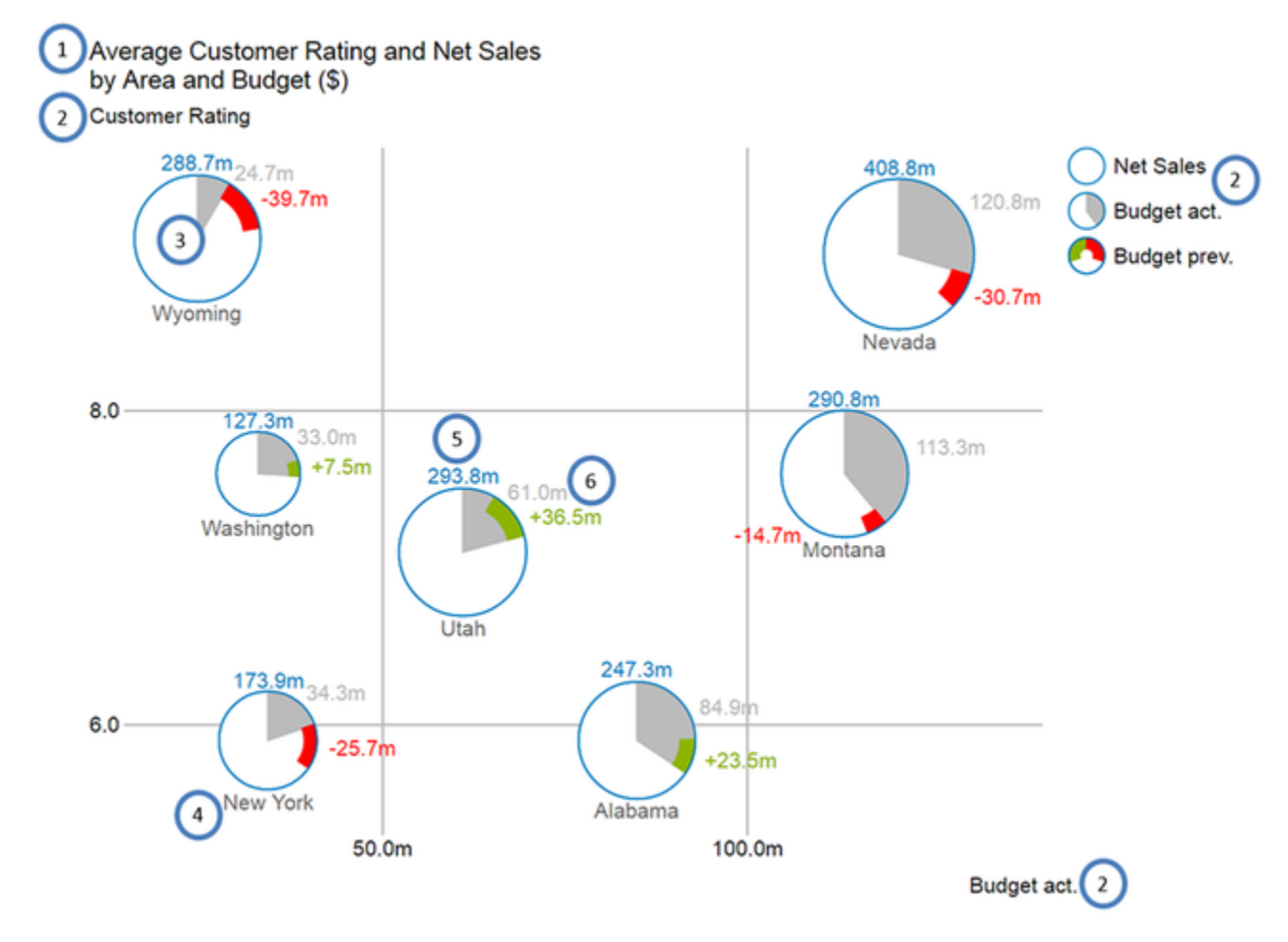

- 1. Title for the diagram (may contain more than one row).
- 2. Series Labels, one for each data series. They are automatically generated from the data selection. The Series Labels of the data series X Axis und Y Axis (see above, Budget act. And Customer Rating) are displayed on the respective axis. They are called Axis Labels. The Series Labels for the data series Circle, Arc and Deviati on (see above, Net Sales, Budget act. and Budget prev.) are displayed as a legend on the right.
- 3. Bubbles: The elements of this diagram are called Bubbles and represent a set of information according to the selected data series.
- 4. The Category Label is the label for a Bubble, which is generated from the data selection of the x axis series.
- 5. The Circle Label of a Bubble specify the value of its Circle Dimension, which is the data series that defines this Bubbles' area.
- 6. The Value Labels of a Bubble specify the values of Arc dimension (see above, grey area) and the deviation from the dimension Deviation (see above, red and green bars).

# <span id="page-8-0"></span>graphomate property sheet (GPS)

- [Data Tab](#page-12-0)
- [Labels Tab](#page-14-0)
- [Bubble Elements Tab](#page-20-0)
- [Axes Tab](#page-24-0)
- [Scaling Tab](#page-27-0)
- [Emphasis Tab](#page-29-0)
- [Input Output Tab](#page-33-0)

The following usage structure can be found in all graphomate extensions with the graphomate property sheet (GPS):

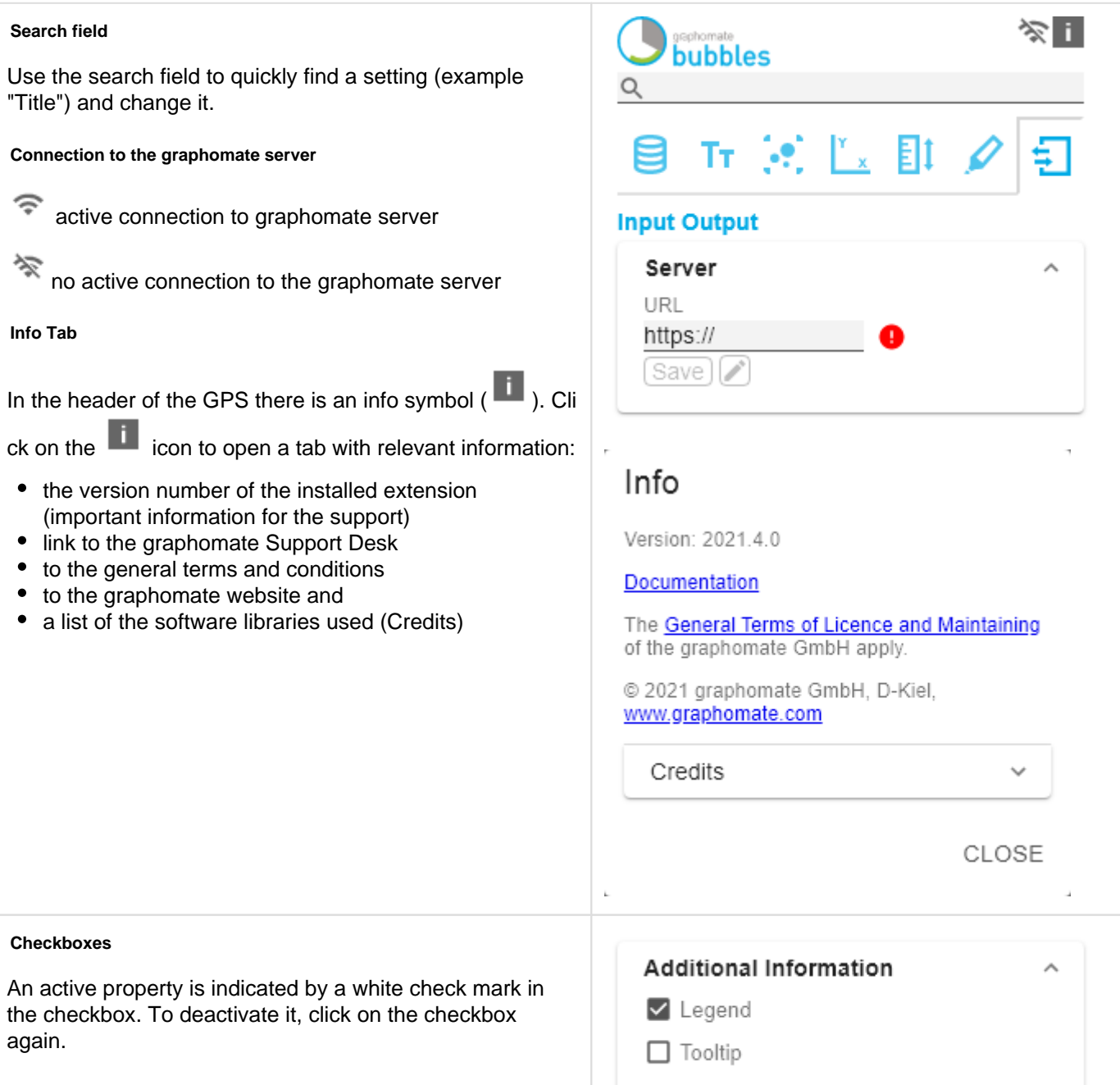

#### **Color Picker**

**Adding new elements to lists**

**Actions with elements of a list**

and cause the following action:

Creates a copy of the entry

Click on the  $\pm$  icon to create new elements in a list.

 $\downarrow \ \uparrow$  Moves the entry up or down in the list

**D**. Click on the icon to delete the selected entry.

When hovering over an entry, different icons may appear

You can enter the color value as HEX code or click on the colored circle.

Use the Color Picker or enter color values as HEX, RGB, or HSL code. You switch between these color models using the small arrows on the right side of the color picker.

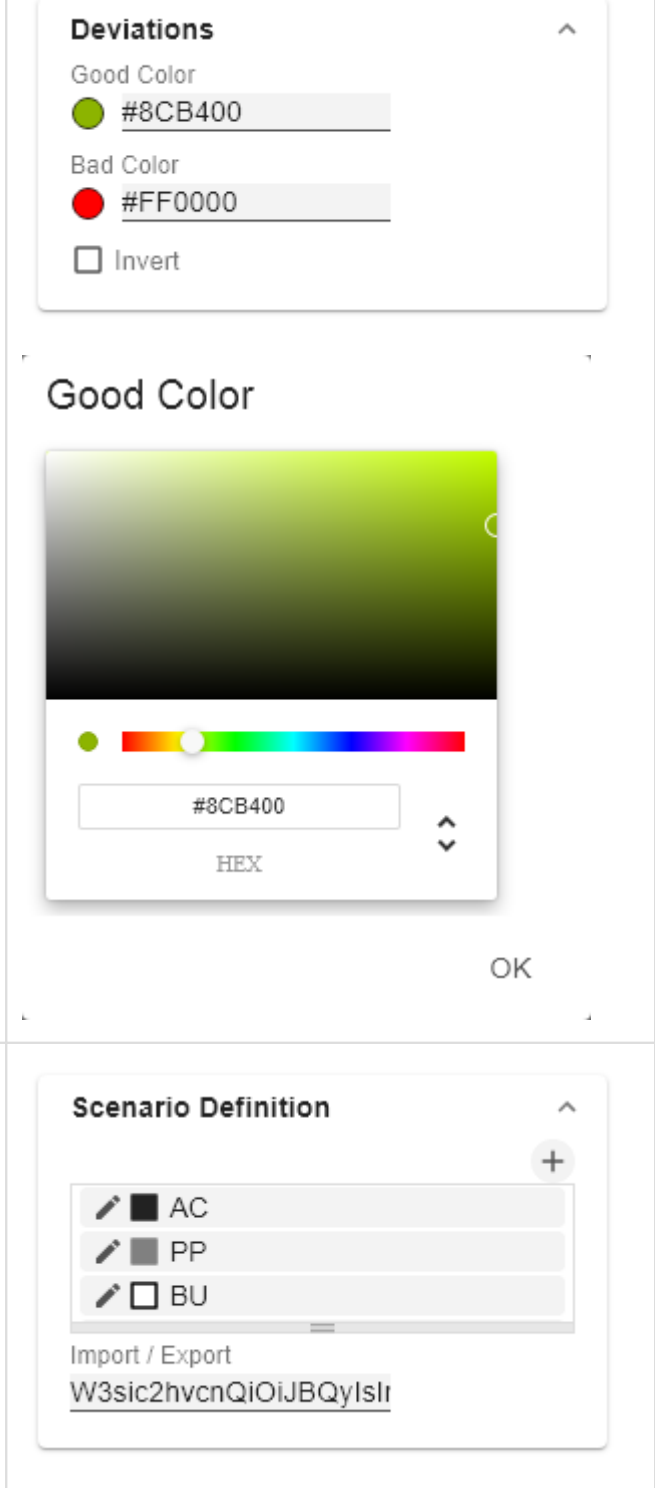

# **Filter Option** Measures In some cases, it is necessary that several settings are only applied to certain key figures, dimensions or Dimension dimensional characteristics. You can use the filter option Measures to define the combination to which the setting is to be Members applied. budget x In the example on the left, the desired setting is only applied to the key figure "budget". This can be, for example, a certain number formatting, a scenario or a certain icon for displaying the key figure. OK Filter states can be defined in the following settings of graphomate extensions: **graphomate matrix** ■ Value Format ■ Calculations/Deviations Scenario Assignment ■ Bar Chart Assignment ■ Pin Chart Assignment ■ Background Bar Assignment **graphomate bubbles** ■ Value Format graphomate pictograms ■ Pictograms/Icon Assignment **Copy Filter** aggregation Filter settings on dimensions can be saved to the clipboard and reused in other graphomate extensions  $\triangledown$  Enable settings. Use the  $\leq$   $\geq$  symbols for this purpose. New Member Key Overall New Member Name Overall Target Dimension Aggregation Type Sum Filter レス no items Description (optional) OK

### **Input mode: Field / comma separated list (csv)**

Properties with the symbol allow the definition of settings on the graphomate property sheet in two

variants. The mode can be changed by clicking on the csv symbol. The following modes are available:

- 1. per field: The value is entered per field. After one field has been filled, another field is created automatically. For the Scenario Assignement (see picture) a list with all configured scenarios appears. By clicking on the scenario, the property for the element of the series is applied.
- 2. As a list: The entry is made as a comma-separated list.

Example: Application of the scenarios to elements of a series (see picture)

The first series contains two actual values (AC) and a forecast value (FC). The second series contains only values from the previous period (PP). You can enter the assignment of the scenarios as follows:

Variant per field for series 1: AC (field 1), AC (field 2), FC (field 3), AC (field 4, highlighted in the list)

Variant as list for series 2: PP,PP,PP,PP,

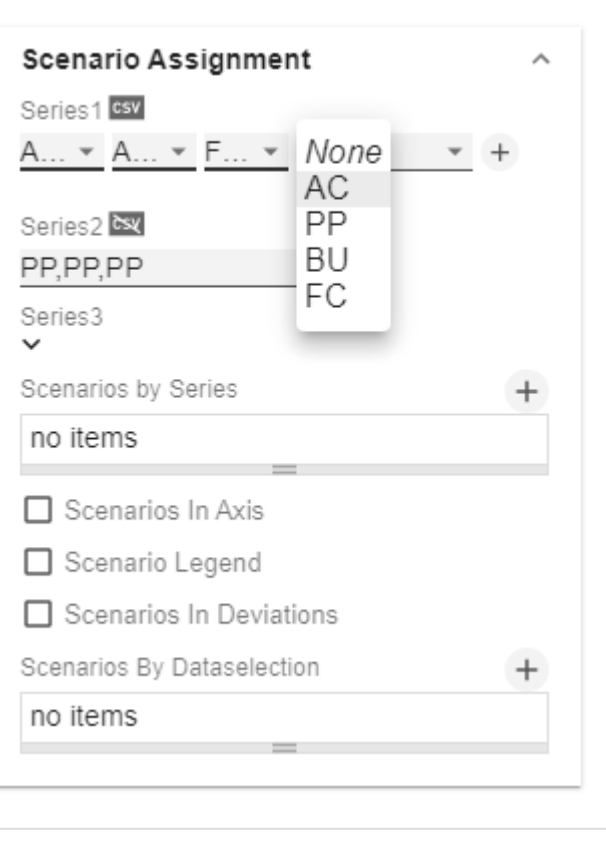

# <span id="page-12-0"></span>Data Tab

#### **Data Selection**

The Data Source which is to be used can be set via Drag&Drop onto the component or the entry Data Binding on the Standard Properties Sheet.

Each of the data series X Axis, Y Axis, ... sets a selection

for each data dimension. You can click on the  $\Box$  button and select either a row or a column in the popup window. Remove a data selection by clicking on the corresponding  $\Box$  button.

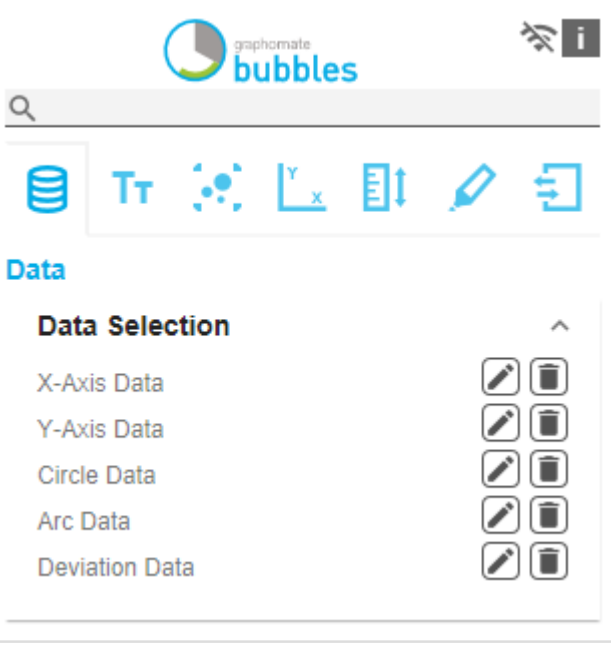

#### **Context Menu**

In this section you will be able to choose which options are available in the context menu. An activated checkbox means this options will be shown. The first checkbox enables or disables the context menu altogether. Once activated the context menu will be accessible during runtime by right clicking on the component. The active operations will be usable as follows.

#### Context Menu

With the topmost checkbox, the entire context menu can be activated initially. An active context menu can be opened at runtime by right-clicking on the component and the activated ones of the following actions can be executed.

#### **Sorting**

With Sorting data from the available dimensions can be sorted in ascending or descending order.

#### **Filters**

Allows you to filter the data by member for all available dimensions.

Context Sensitive Filters

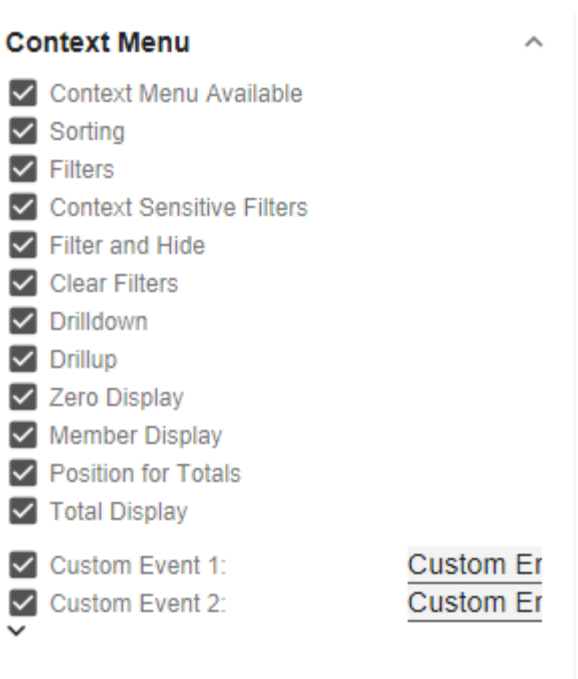

Shows filters corresponding to the currently clicked dimension.

#### Filter and Hide

In addition to the normal filtering this operation also removes the corresponding dimension from our initial view.

Clear Filters

Resets previously set filters.

Drilldown

Adds another dimension to the component.

#### **Drillup**

Removes a dimension from the diagram (this can cause an error which makes a reload neccessary).

Zero Display

Sets the way zero values are displayed.

Member Display

Lets you choose the way member names are displayed (text or key).

Position For Totals

Sets the positions for each total value per dimension to be displayed before or after other values.

### Total Display

Enable or disable totals for each dimension.

#### Custom Events

buttons is customizable.

There are 10 possible events which can be linked to your own scripts. These can be defined in the Standard Properties Sheet and triggered using the corresponding button in the context menu. In the graphomate property sheet the names for these

All operations are executed directly on the data source, but without changing it. A reload resets all changes made with the context menu.

 $\sim$   $\sim$ 

## <span id="page-14-0"></span>Labels Tab

### **Title**

If the Enable checkbox is activated, the title will be displayed.

Titel Text

Enter a Title for the bubbles here. Multiline texts will be rendered accordingly, i.e. the line break will be applied. The following HTML tags can be used for formatting: 'b', 'i', 'p', 'span', 'div', 'br', 'h1', 'h2', 'h3', 'h4', 'h5', 'h6', 'hr', 'ol', 'ul', 'li' and 'blockquote'.

For the following result ACME Ltd. **Portfolio** by Segment 2021

this input is necessary:

ACME Ltd. <b>Portfolio</b> by <i>Segment</i> 2021

Font Size

Sets the font size of the title in [px].

Padding

Set the distance of the title to the diagram in [px] here.

**Font**

Family

Define the global font. You can choose between Arial, Tahoma, Lucida Console, Verdana and Calibri or type in the name of a font which is installed on your system.

Category Labels Size [px]

Specify the size of the Category Labels in [px] here.

Category Label Color

Select the color for the Category Label using the color picker or by entering the HEX code.

Value Label Size [px]

Specify the size of the axis and element labels in [px] here.

**Value Format**

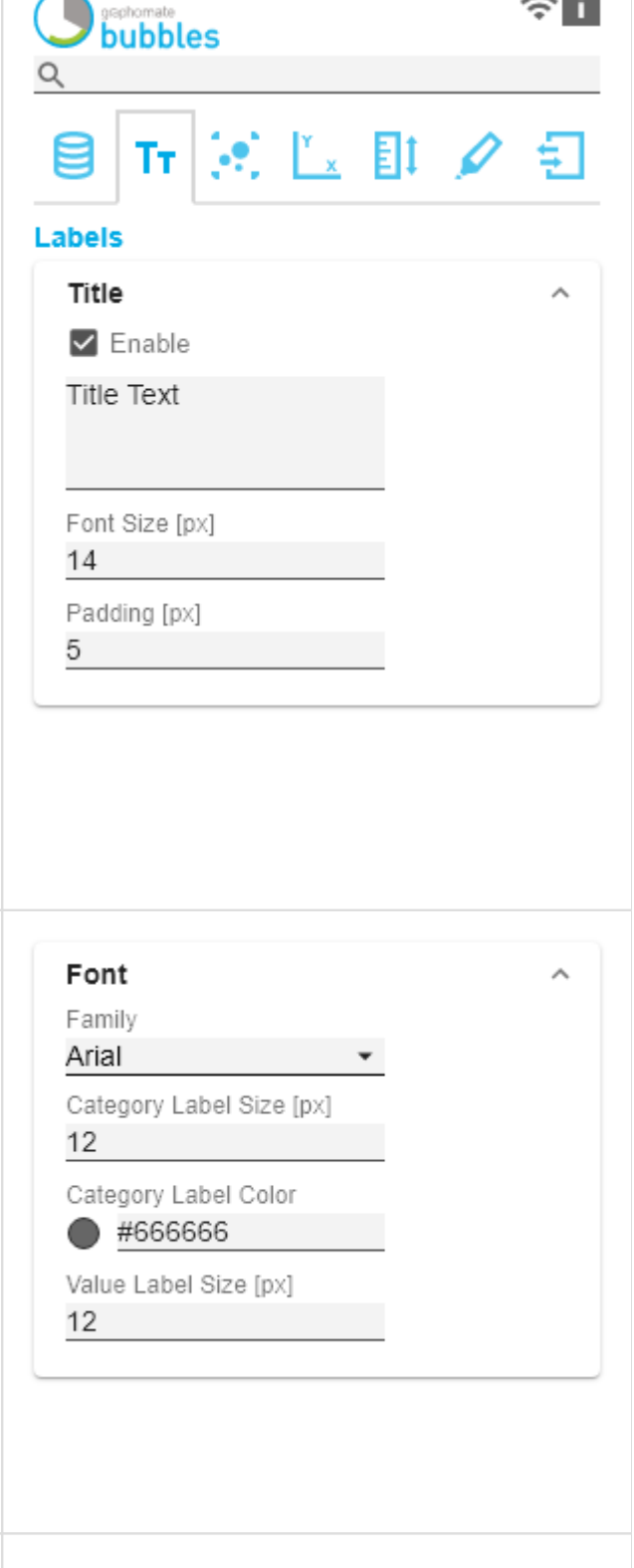

With the Value Format you define the way the values are displayed in the bubble chart.

#### Value Format basic

Set the format for absolute and percental values according to the numeral.js rules - see [Number Formatting](#page-47-0). Locale ca n be changed here. If set to AUTO the locale of the data source is used.

#### Value Format extended

If you need a fixed format for the data labels you can set it here for all values. Choosing the parenthesis "(" as the Negative Sign leads to negative numbers being shown inside parenthesis: (1234). The parameter in the Scaling field will be used as a divisor to scale the data labels.

#### Value Format universal

You access the configuration by clicking on an element in the list. You can create and define additional formats using the + symbol.

Define the number format using the following options:

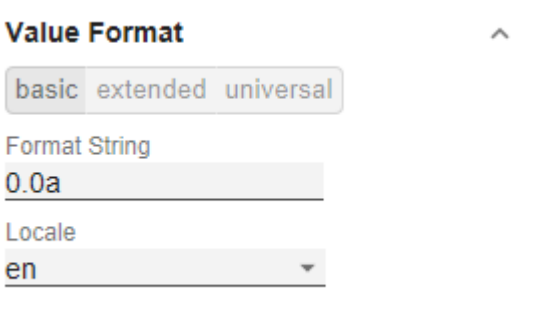

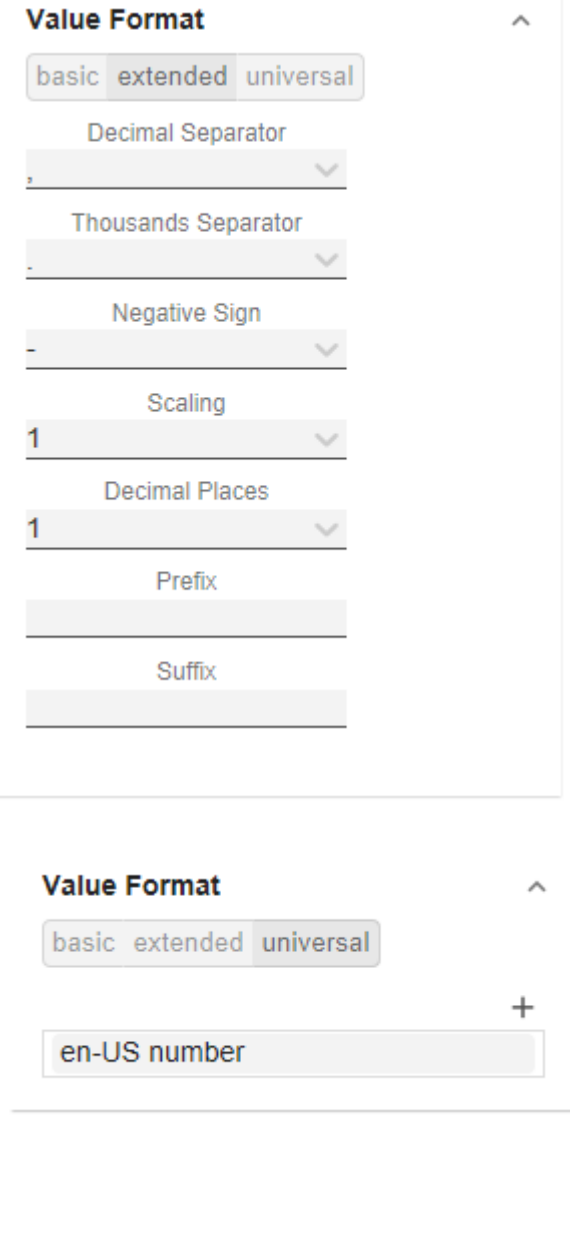

- Locale: Defines abbreviations, decimal and thousand separators for the respective language. You can choose between en, de, fr and auto.
- Format Type: Defines the type of number output. You can choose between number (decimal number), percent (percentage), ordinal (ordinal number) and Time (time unit).
- Abbreviations: Defines the type of abbreviations for all numbers to be formatted. You can choose between mea  $n$  (abbreviation of the mean value), min (abbreviation of the minimum value), max (abbreviation of the maximum value), auto (best-suited abbreviation for the respective number), trillion (trillion abbreviation), billion (billion abbreviation), million, thousand and none (no abbreviation at all).
- Negative Sign: Defines how negative numbers are displayed. You can choose between minus, parenthesis, and none (no sign).
- Prefix: The input value is placed before the number.
- Suffix: The input value is placed after the number.
- Thousands Separator: Replaces the thousand separator set by the selected *locale*.
- Decimal Separator: Replaces the decimal separator set by the selected *locale*.
- Total Digits: Defines how many digits the number may consist of. Total Digits is prioritized over Decimal Digits.
- Decimal Digits: Defines how many decimal places of the formatted number are displayed.
- Scaling Factor: The value of each data point is multiplied by the entered number to scale values.
- Zero Format: When the checkbox is activated, any data value equal to  $0$  (the number zero) is replaced by the entered value.
- Null Format: Any data value that equals NULL (no value) is replaced by the entered value.
- Error Format: If a data value is undefined or the result of an arithmetic error such as dividing by 0 (zero), the data value is replaced by the entered value.
- Rounding Method: Defines the rounding method. You can choose between half up (23.5 24, -23.5 -23), com mercial (23.5 24, -23.5 -24) and trim (23.5 23, -23.5 23).
- Explicit Positive Sign: Defines whether a positive number should always be preceded by  $a + (plus sign)$ .
- Time Units: If Time has been specified for the format type, the time units can be set here. The default setting interprets data values as seconds and displays them as hours and minutes with decimal places in the format h: mm.m
- Description: Defines a description for the set configuration.

# en-US number

Filter

 $27 +$ 

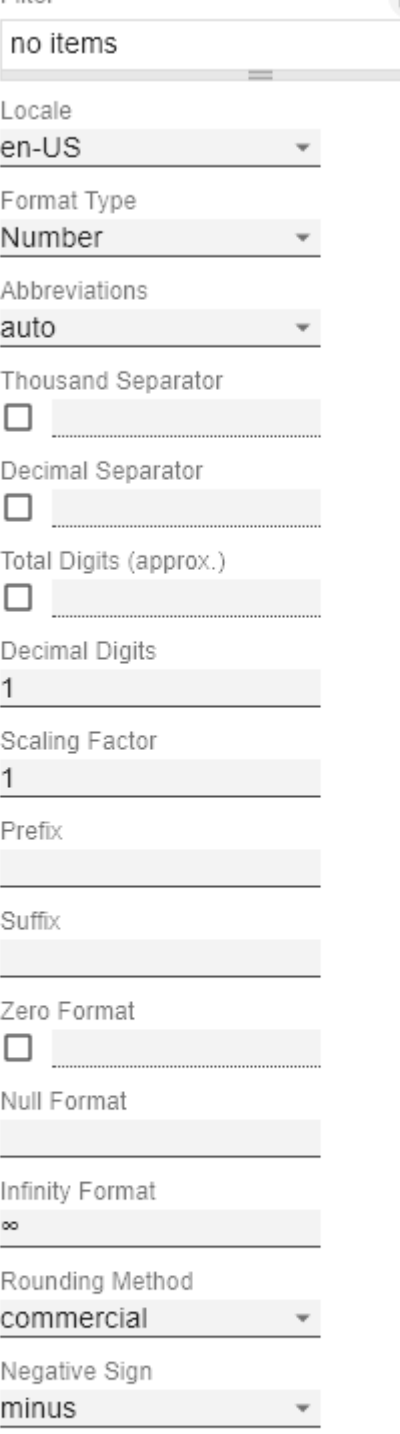

Explicit Positive Sign

Description (optional)

OK

**O** Multiple Value Format Rules (Assignments) are prioritized in descending order, i.e. definitions that are lower in the list overwrite those above them when there filters overlap. Therefore, the generally valid format of the bubbles labels should be defined at the top of this list without any further filters. Value Formats defined below, restricted by filters, overwrite the formatting defined above - "From General to Special".

#### Time Unit Pop Up

For the Format Type Time, a system of units can be configured with the help of the Time Units Property, which in the default setting consists of hours and minutes. Each number formatted in this way is then splitted in its values for each unit. The order of the unit list defines their relationship from the largest unit (top) to the smallest unit (bottom). Each unit contains the following options:

- Modulus: defines the arithmetic relationship between the units. In terms of modular arithmetic, the number reflects how many entities of the next smaller unit fit into an entity of the current unit. If the current unit is the smallest of the unit system, the modulus establishes the reference to the raw value to be formatted. Thus, in the case of a unit system of hours and minutes with raw values that are given in minutes, the hours unit carries the modulus 60 and the minutes unit carries the modulus 1.
- Prefix: Defines the local prefix with which the value of this unit should begin. It can be used as a separator to values of larger units.
- Suffix: Defines the local suffix that should follow the value of this unit. For example, it can contain a unit abbreviation or be used as a separator to values of smaller units.
- Omit If Zero: Sets whether values of this unit should be omitted if they equal 0.
- Leading Zeros: Sets whether values of this unit should be displayed with one or more leading zeros (depending on the reference to the next larger unit).
- Description: Sets a description for the unit to make it easier to recognize in the list.

# hours

Modulus

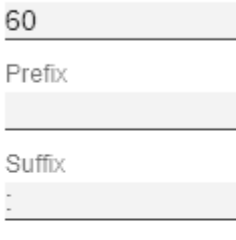

Omit if Zero

✔ Leading Zeros

Description hours

ОK

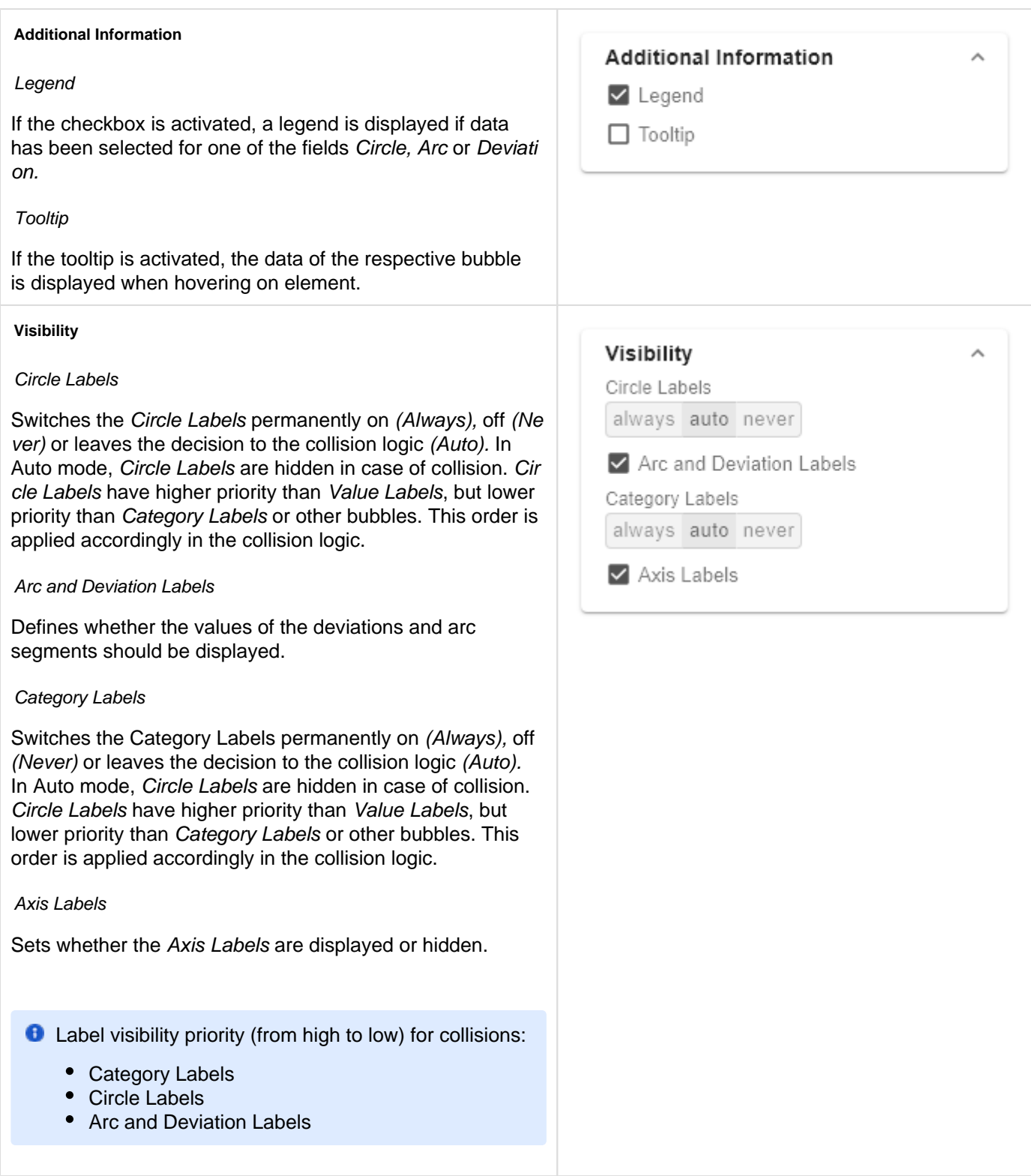

#### **Manual Series Labels**

At this point, strings can be assigned for the data series. The checkboxes activate the manually set label, otherwise the automatically generated labels are used.

The Manual Series Labels are also used for the legend.

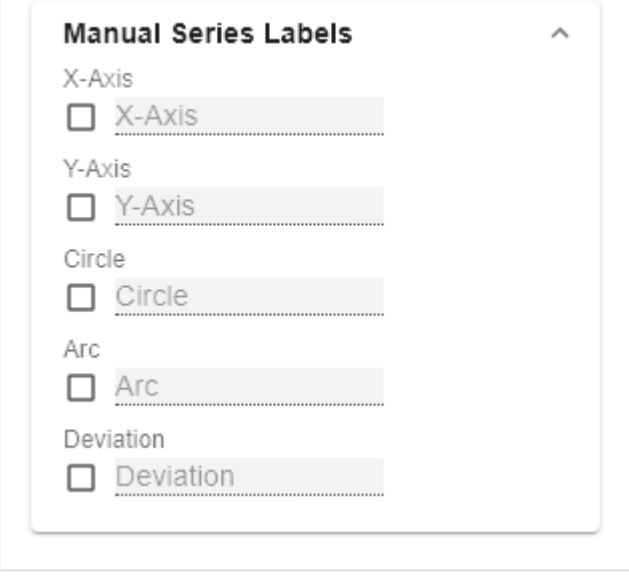

# <span id="page-20-0"></span>Bubble Elements Tab

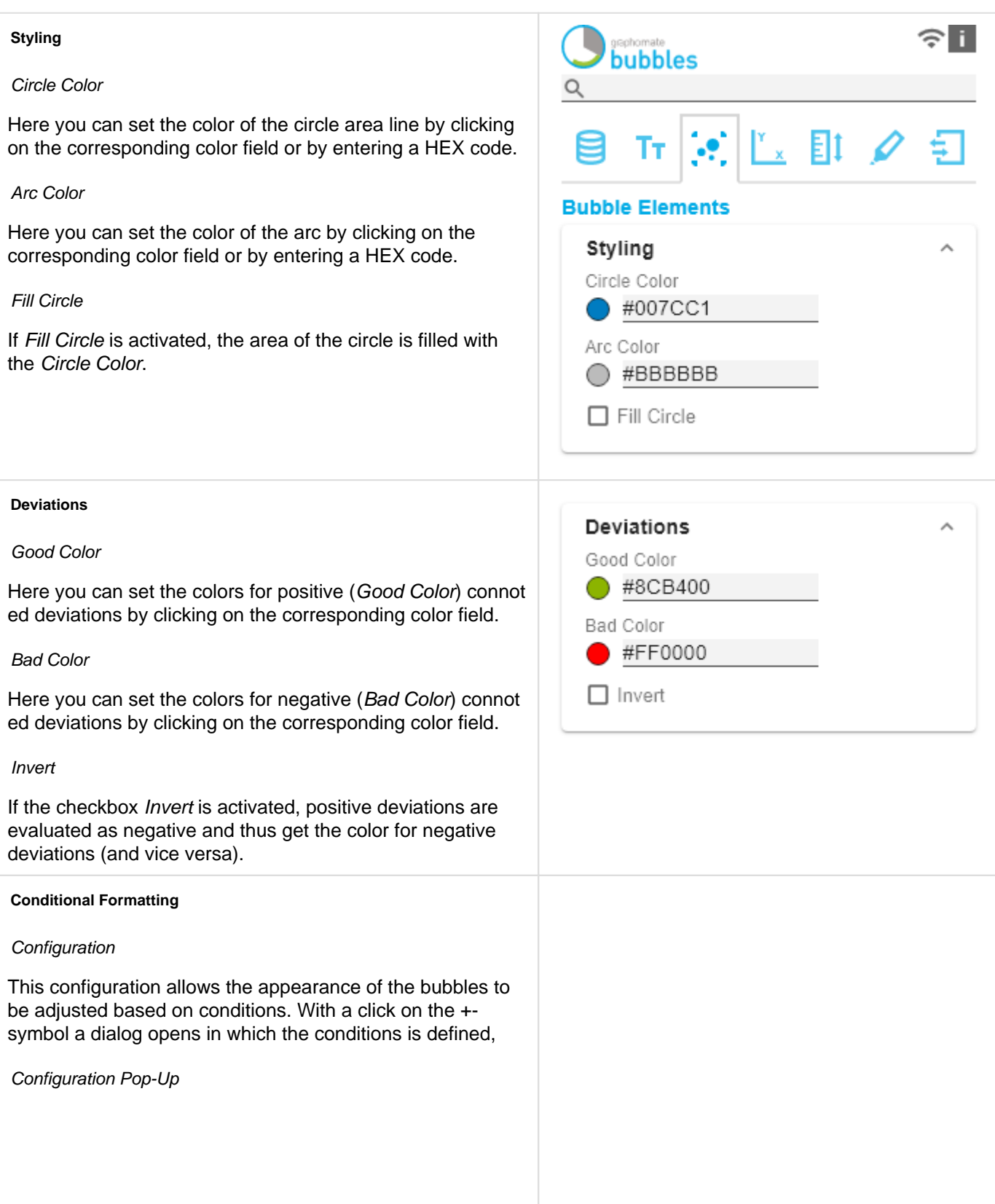

For each bubble, the value from the selected series (Source) is compared with the operand(s) (Operator). If the condition applies, the selected (optical) Effect is applied. Depending on the selected Operator, between none and 2 operands must be selected.

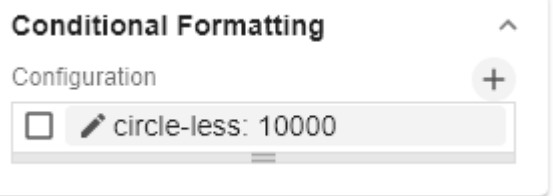

# circle-less: 10000

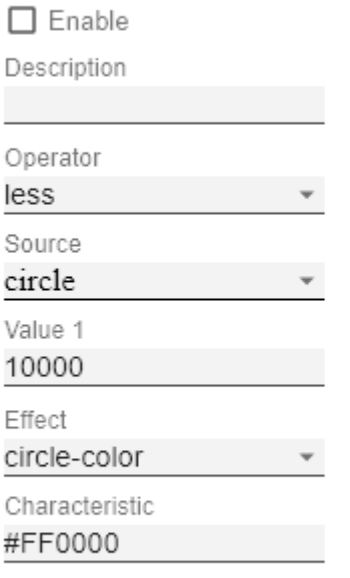

 $\mathbf{r}$ 

ОK

- Description: Enter the name of the condition here.
- Operator: Defines the condition for comparing the value with the operand(s).
	- equal: Is the value equal to the operand?
	- not equal: Is the value not equal to the operand?
	- less: Is the value smaller than the operand?
	- less or equal: Is the value smaller or equal to the operand?
	- greater: Is the value greater than the operand?
	- *greater or equal:* Is the value greater or equal to the operand?
	- between: Is the value between the two operands?
	- not between: Is the value not between the two operands?
	- always: The effect is always applied regardless of the data.
	- contains: Does the value contain the operand? (for L abels)
- Source: Determines with which data series the operand or operands are compared.
	- $\bullet$  x: The data value from which the position of the bubble on the X-axis results.
	- v: The data value from which the position of the bubble on the Y-axis results.
	- *circle*: The data value from which the area of the bubble results.
	- arc: The data value from which the area of the circular arc of the bubble results.
	- dev: The data value from which the deviation circle section of the bubble results.
	- label: The caption shown below the bubbles.
- Value: Determines with which values are going to be compared to the values from the data series.
	- Value 1: Not required for Operator always.
	- Value 2: Not required for operator always, contains,  $>=, >, <=, <, !=$  and  $=$
- **•** Effect: Is applied if the condition is evaluated positively.
	- circle color: Changes the fill color of the circle.
	- stroke color: Changes the color of the circle border.
	- stroke width: Changes the thickness of the circle border.
	- Css class: Adds the specified CSS class.
- Characteristics: Depending on which effect was defined, the following values can be stored
	- circle color: HEX code of a color.
	- stroke color: HEX code of a color.
	- stroke width: An integer that represents the line width in [px].
	- css class: Here you define the CSS class to be used.

Α

#### **Troubleshooting**

#### Perfomance Limit

Sets the limit for the maximum number of bubbles up to which no performance problems occur. Using values greater than 100 is not recommended. If the limit is reached, a performance-optimized display is used for the bubbles. Only the X and Y dimensions are used here. The individual data points are displayed transparently, so that accumulations of data points appear darker and therefore focal points can be recognized. To identify outliers, a tooltip is displayed when moving the mouse over a bubble.

#### Draw Boundaries

This option is intended for test purposes. If it is activated, its limits are drawn for each element. These boundaries are used by the collision logic to hide overlapping labels.

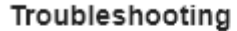

Max Bubble Count

100

□ Draw Element Boundaries

# <span id="page-24-0"></span>Axes Tab

#### **Fixation**

You can use the Start of X/Y Axis option to have the scaling of the axis start at 0 or any other arbitrary value. Similarly, you can use the End of X/Y Axis option for the corresponding axis to let the scaling of the axis end at any value.

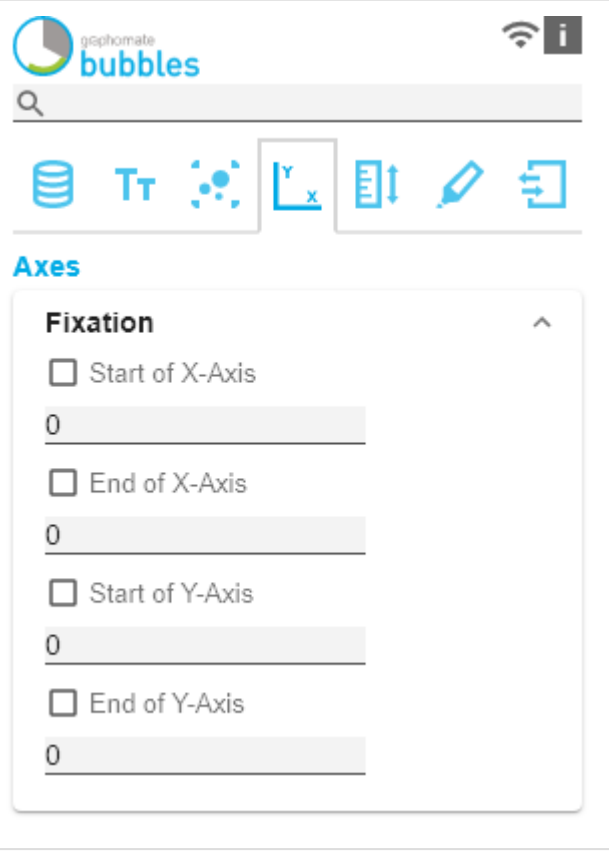

#### **Guides**

To highlight threshold or target values, the so-d can be added, whose appearance can be exter customized.

#### Guides Pop-Up

**Basic Grid Lines**

coordinator system are drawn.

around the coordinate system.

**Segments** 

Border

With the  $+$  button Guides definitions can be add following options are available for each guide:

- Description: Enter the name of the guide he
- Value: Defines the position of the guideline If the character string mean is entered instead numerical value, the average of the data se which the axis is based is taken as the value.
- Color: Opens the Color Picker to select a c line or defines the color using HEX code.
- Width [px]: Sets the width of the guideline in
- Label: Are displayed on the axis at the position guideline. If auto is defined for the label, the provided with a label corresponding to the the position. If none is defined for the label, displayed. Any other inserted text is display
- Bold Label: Bestimmt, ob das Label Fett ge wird.

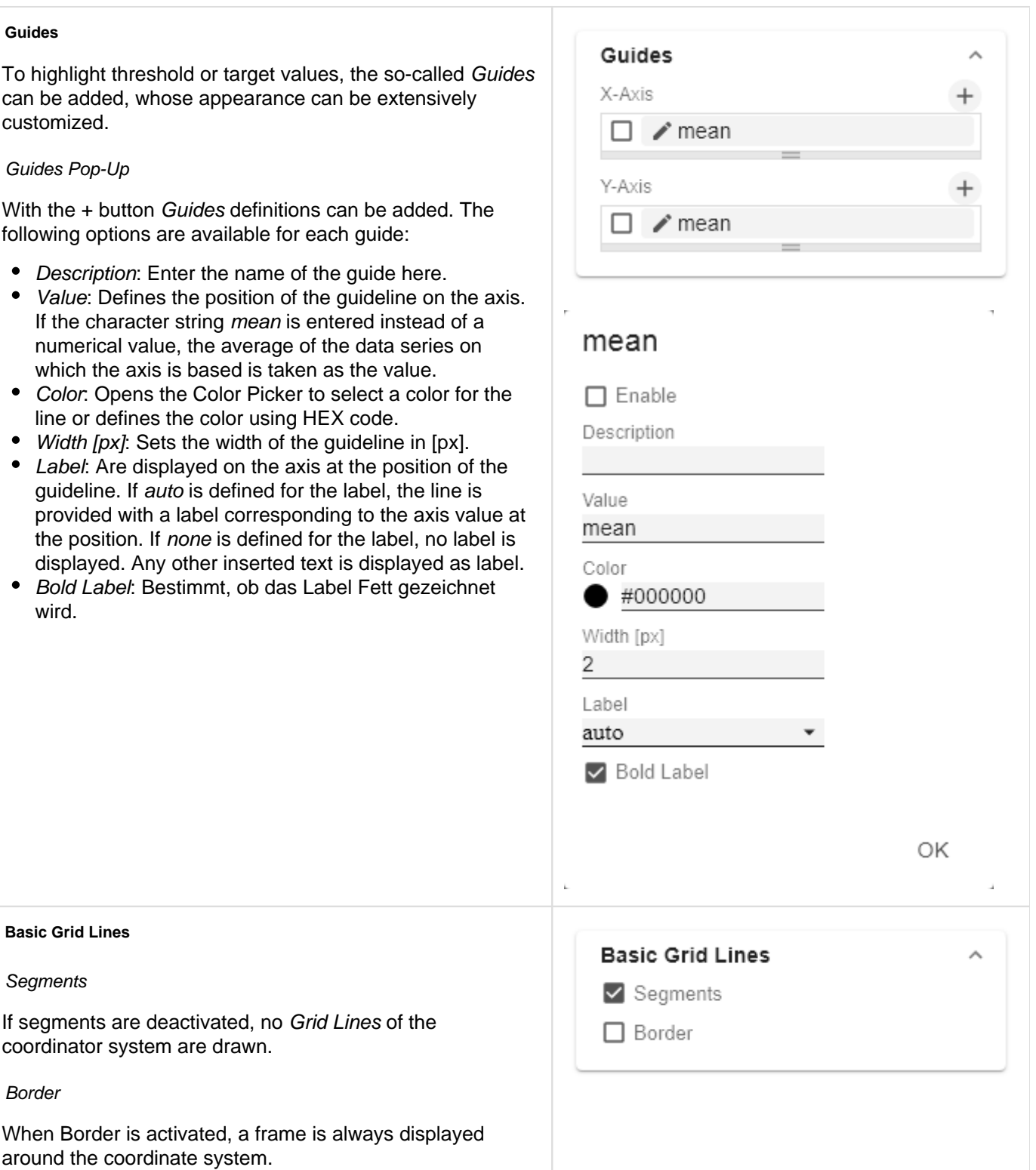

#### **Custom Grid Lines**

It is possible to display additional lines in the grid. These are defined either by the size of the intervals (Interval) or the number of steps (Steps). The size of the intervals describes the line distance in the unit of the respective axis. The number of steps defines how many parts the respective axis consists of. For a meaningful representation the feature Segments should be deactivated.

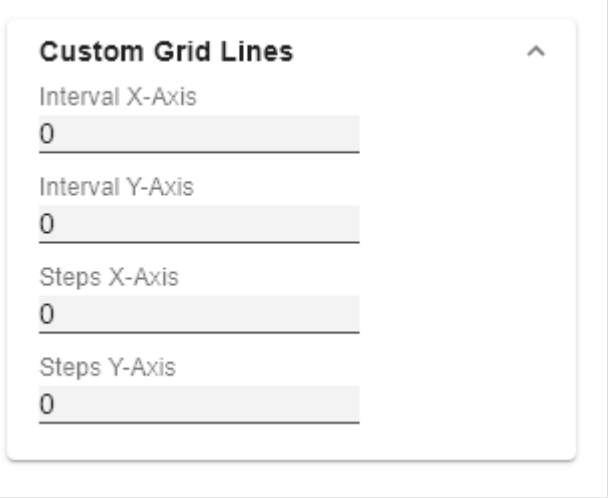

# <span id="page-27-0"></span>Scaling Tab

#### **Layout**

#### Draw Full Segments

If the Full Segments checkbox is activated, the scaling of the axes is selected so that all quadrants of the grid have the same size. If it is deactivated, the axes are scaled so that the available space is optimally used. However, half quadrants may be created. For optical reasons, the outer lines of the grid (Borders) at the top and right are hidden.

#### Padding

Set a distance in [px] for the padding that surrounds the entire diagram.

#### Reserve Space for Hidden Labels

If Reserve Space for Hidden Labels is activated, the scaling is selected so that all bubbles including their labels fit into the diagram. This also includes labels hidden by collision.

#### Reserve Space for Annotations

If Reserve Space for Annotations is activated, the distance of the axes from the edge of the component is selected so that all axis labels can be displayed. This particularly includes annotations that are displayed on the axis due to runtime interactivity and represent the value of a bubble.

#### Collision Adjustment Factor

Use the Collision Adjustment Factor to define a value in [px] that specifies by how many pixels labels may overlap each other until they are hidden by the collision logic.

#### **Circles**

#### Absolute Values

If this option is activated, the amount for each value of the Circle series is calculated and used as the data basis for the display. This is useful if negative values occur in the selection that should actually be displayed as positive.

#### Min and Max Radius [px]

Define the upper and lower limits for the radius of the bubbles in [px]. This means that no bubble with a radius greater or smaller than the min. or max. radius exists.

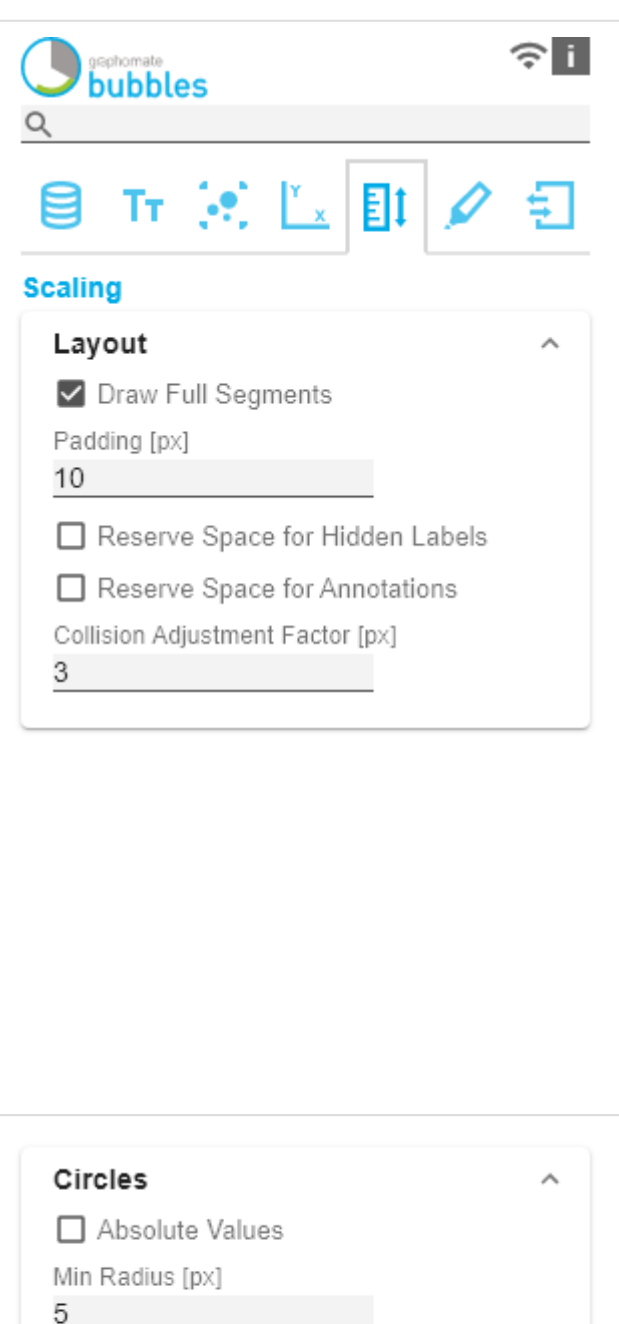

Max Radius [px]

42

 $\wedge$ 

#### **Zoom**

Four different zoom modes can be selected. You can choose between none, rect, magnify and scale.

**O** For more tips on 'Zoom Modi', see the 'Runtime' interactivity' section in the documentation.

Zoom

none selection magnify scale

# <span id="page-29-0"></span>Emphasis Tab

#### **Emphasising**

#### On Hover

With this option, certain bubbles can be hig without moving the mouse over them.

#### Category Emphasis

A bubble is selected based on a portion of the category label. Several selectors are po simultaneously. The entry is made per field separated notation.

For example, if the cardinal point is part of label and all bubbles from west and north a highlighted, the value of the property would follows: North,West

#### Fade Out Opacity

This value determines to what extent bubble highlighted should be hidden. The value sta (completely hidden) and ranges up to 1.0 (on visible).

#### **Annotations**

If this option is activated, Annotations are d runtime when the mouse is moved over a b Annotations are temporary labels that are c bubble by lines and represent the respectiv axis.

**O** For more tips on 'Hover', see the 'Runt interactivity' section in the documentat

#### **Highlight Group**

To assign elements to each other, activate Group.

#### Match Measures

If this option is activated, the measures of th are considered in addition to the member combination.

#### **Color**

Determines in which colour the Highlight Gr displayed.

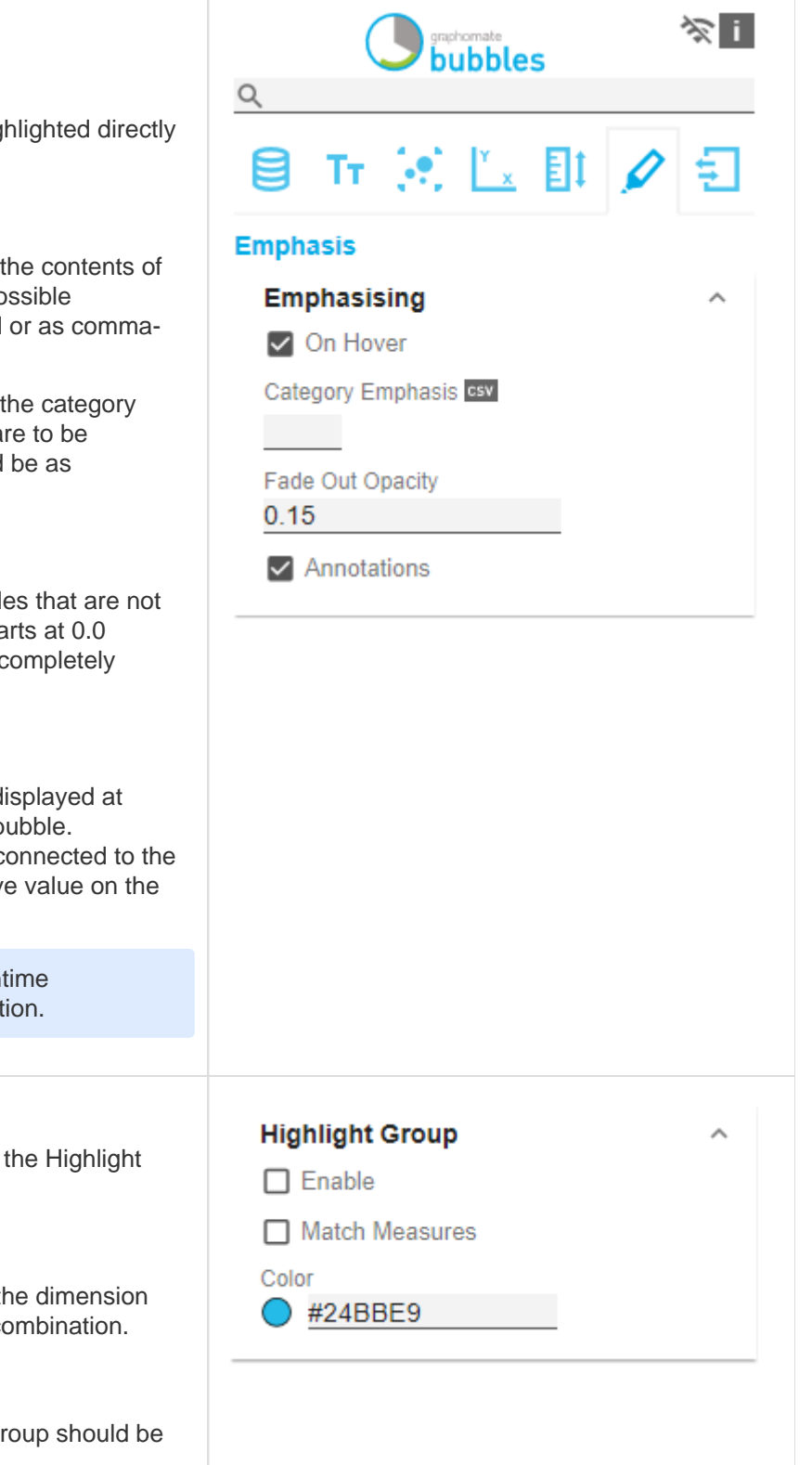

#### **Connection**

#### Related Bubbles

If this feature is enabled, bubbles are connected in the order in which they appear in the data. This can be used, for example, to display temporal progressions or to mark the assignment of bubbles to each other more clearly. How bubbles are assigned to each other is defined by the Matche r Index. Redundant elements in the Category Label are hidden if possible and only displayed at the first element.

#### On Hover

Determines whether the bubbles should be connected initially, or (if this option is activated) as soon as a bubble is highlighted with the mouse.

#### Matcher Index

This index defines how bubbles should be assigned to each other. The value -1 means that all bubbles are connected to each other. All values from 0 to n define the position of the category label of the element to be assigned. For example, if there are two bubbles, the first one has the category label "South, Internet" and the second one "South, Computers" and you want to assign all bubbles from the south to each other, select index 0 to use the first element of the category label.

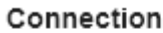

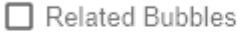

On Hover

-1

Category Matcher Index

#### **Ranges**

Ranges can be added to highlight complete areas of the X or Y dimensions. This is done by clicking on the +-symbol. Alternatively, one of the existing sample definitions can be activated and adjusted. The Ranges are divided into areas that should be marked on the X- or Y-dimensions. The checkbox in front of the definitions activates the respective range. Furthermore the following options are available:

- Enable: (De)Activates the Range.
- Description: Descriptions can be inserted here.
- Start: Defines the position as data value where the Range should start. Instead of a numerical value, the following wildcards are available: *min, mean* and *max*. This defines the minimum, average or maximum of the respective data series as the starting point of the Range.
- $\bullet$  End: Defines the position as a data value at which the R ange should end. Instead of a numerical value, the following wildcards are available: min, mean and max. This defines the minimum, average or maximum of the respective data series as the end point of the Range.
- Opacity: Sets the transparency of the Range in values from 0 (completely transparent) to 1 (not transparent).
- Color: Sets the color of the range.

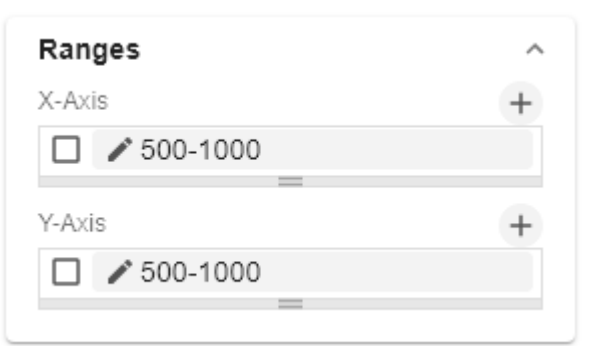

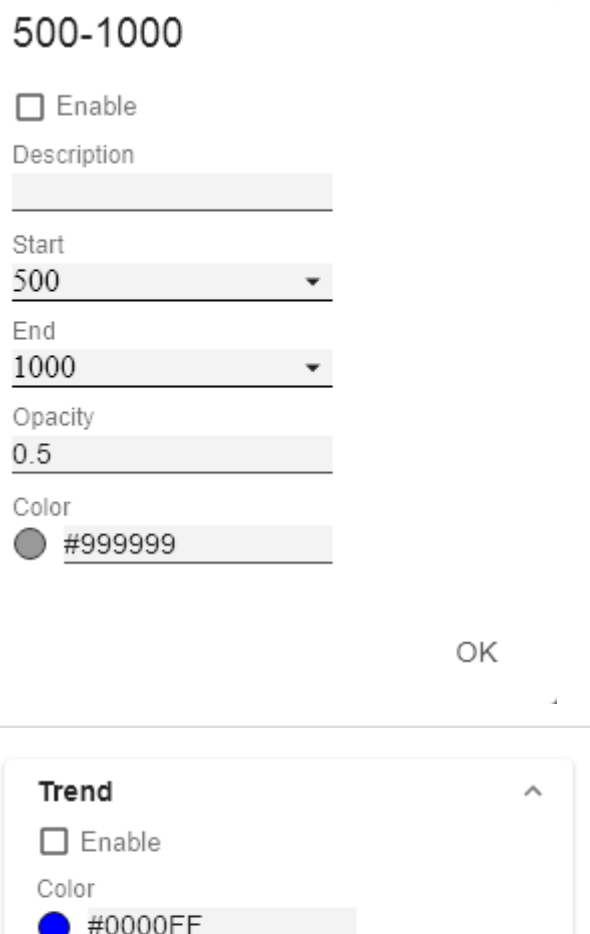

#### **Trend**

The checkbox activates the trend line. It is intended to visualize the trend of the development of the displayed data points and to make connections recognizable. This line is the regression line known from statistics, which represents the linear relationship of values in a Cartesian coordinate system. The following options are available:

- Color: Determines which color the trend line should have.
- Width [px]: Defines the width of the trend line.
- Correlation: Activates the display of the correlation coefficient under the legend of the bubbles. This indicates how precisely the course of the trend line can be determined. The value varies between 1 (absolutely accurate trend line) and 0 (trend line not meaningful).

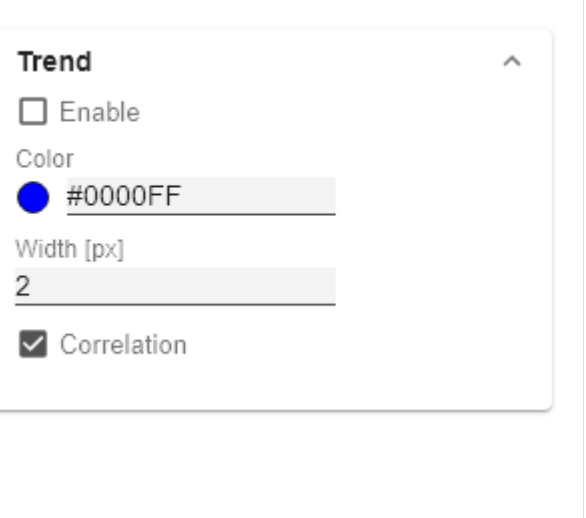

#### **Graphs**

For orientation in the coordinate system, various graphs can be added according to their function and then drawn. This is done by clicking on the + button. Alternatively one of the existing sample definitions can be activated and adapted. The checkbox in front of the definitions activates the respective graph. Furthermore the following options are available:

- Enable: (De)Activates the graph.
- Description: Descriptions can be inserted here.
- Function: The function that determines the appearance of the graph. They can be written following the specifications of [expr-eval](https://github.com/silentmatt/expr-eval#readme) and depend on the variable x. For example x,  $x^2$ ,  $\sin(x)$ ,  $\sqrt{\frac{2x^2}{x^2}}$ ,  $\log(x)$ .
- Color: The color of the line of the graph.
- Width: The width of the line of the graph in pixels.

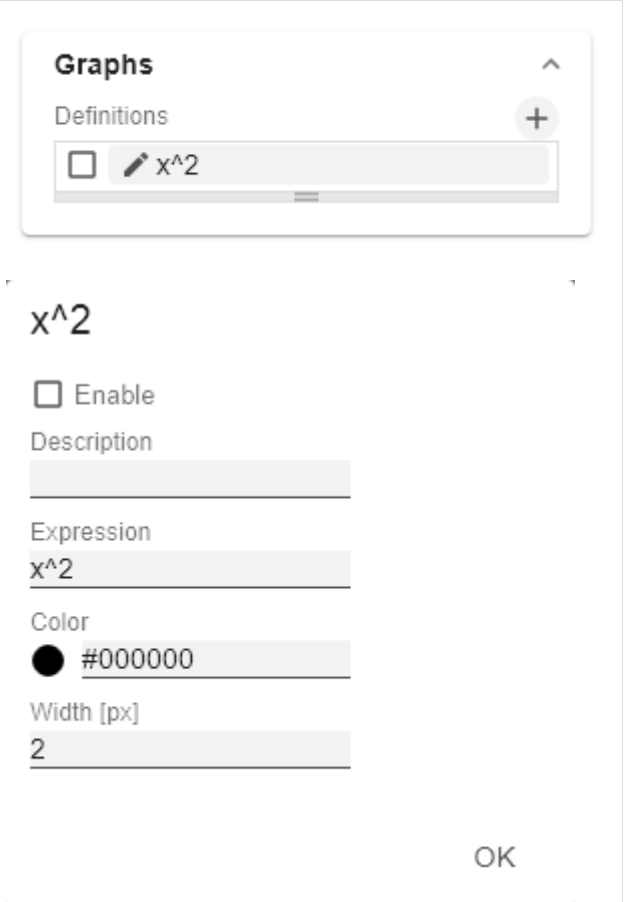

# <span id="page-33-0"></span>Input Output Tab

The functions of this tab are used to exchange templates for the graphomate bubbles. Connect to the graphomate server - a free component of graphomate GmbH - to store or load a graphomate bubbles template. This way you can exchange preconfigured graphomate bubbles designs between BI frontends that support the graphomate server. These are currently Power BI, Tableau, SAP Analytics Cloud, SAP Lumira Designer and SAP Web Intelligence.

#### **Server**

Here you enter the URL of the graphomate server to which the component should connect and from which you want to save or retrieve templates.

If you have entered the URL to the server, a green check mark indicates that a connection could be established. If another server is used later, the button next to the save button can be pressed and the server URL can be edited.

The hyperlink "Admin" allows you to jump to the admin area of the graphomate server.

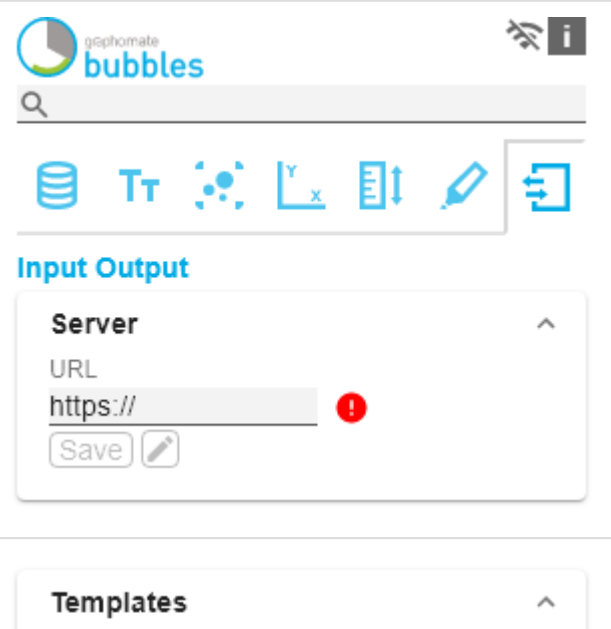

#### **Templates**

If the current settings are to be saved as a template, a new template name can be entered in the input field labeled Cre ate Template and confirmed by clicking the Save State button. If the entered name complies with the naming convention, the template is saved on the server and a toast with the corresponding message is displayed in the lower part of the *graphomate property sheet*. However, if the entered name does not meet the expected naming conventions, an error message with the permitted characters is displayed accordingly.

With Choose Template templates stored on the server can be retrieved and applied. To do this, the desired template must only be selected and the Apply button must be pressed. If you want to delete a template, you have to select the template in the list and press the Delete (bin symbol) button. If changes have been made to the templates on the server side, you have to click on the Refre sh button. Changes should then be visible.

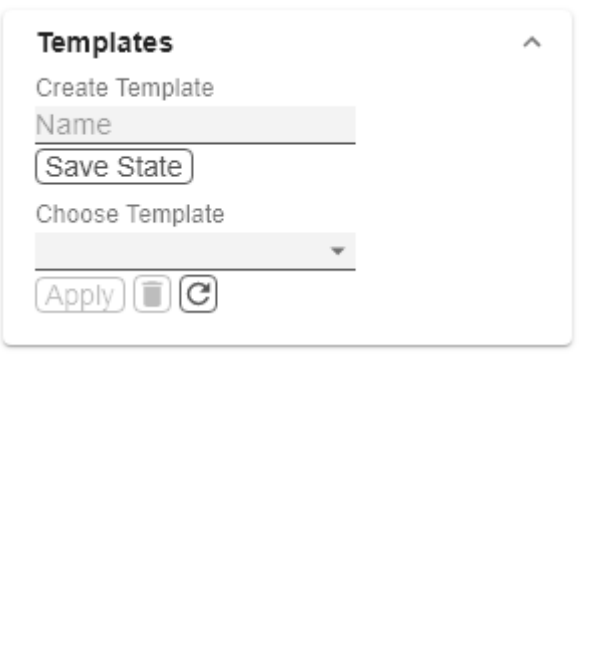

# <span id="page-34-0"></span>Runtime Interactivity

- [Hover](#page-35-0)
- **[Clustering](#page-36-0)**
- [Zoom Modi](#page-39-0)

<span id="page-35-0"></span>Hover

### **Highlight on Hover**

The graphomate bubbles provide the functionality to selectively show all the information associated with a single Bu bble. To highlight a data point use your mouse to hover over a single Bubble. Now all the values, labels and annotations will be displayed. This state can be fixed with **CTRL+Click**. If the Connection - Related Bubbles and Co nnection - Bubbles On Hover options are activated, all associated bubbles will alsobe highlighted and the connection will be displayed sequentially.

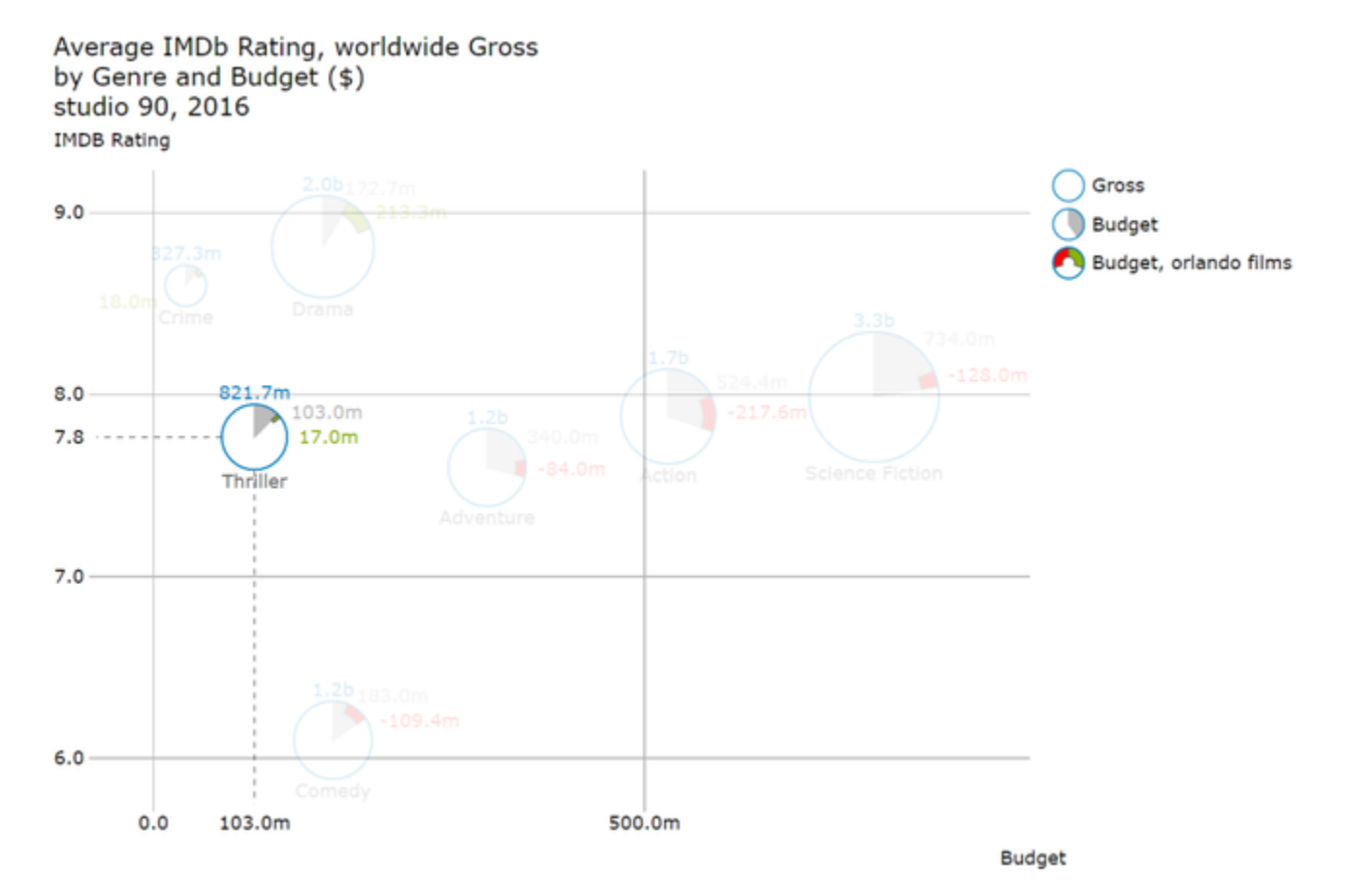

<span id="page-36-0"></span>**Clustering** 

## **Clustering**

Depending on the data set, Bubbles can be drawn with the same X and Y position and the same radius. The accumulations of bubbles are then characterized by the fact that they lack any labeling and the border is drawn thicker.

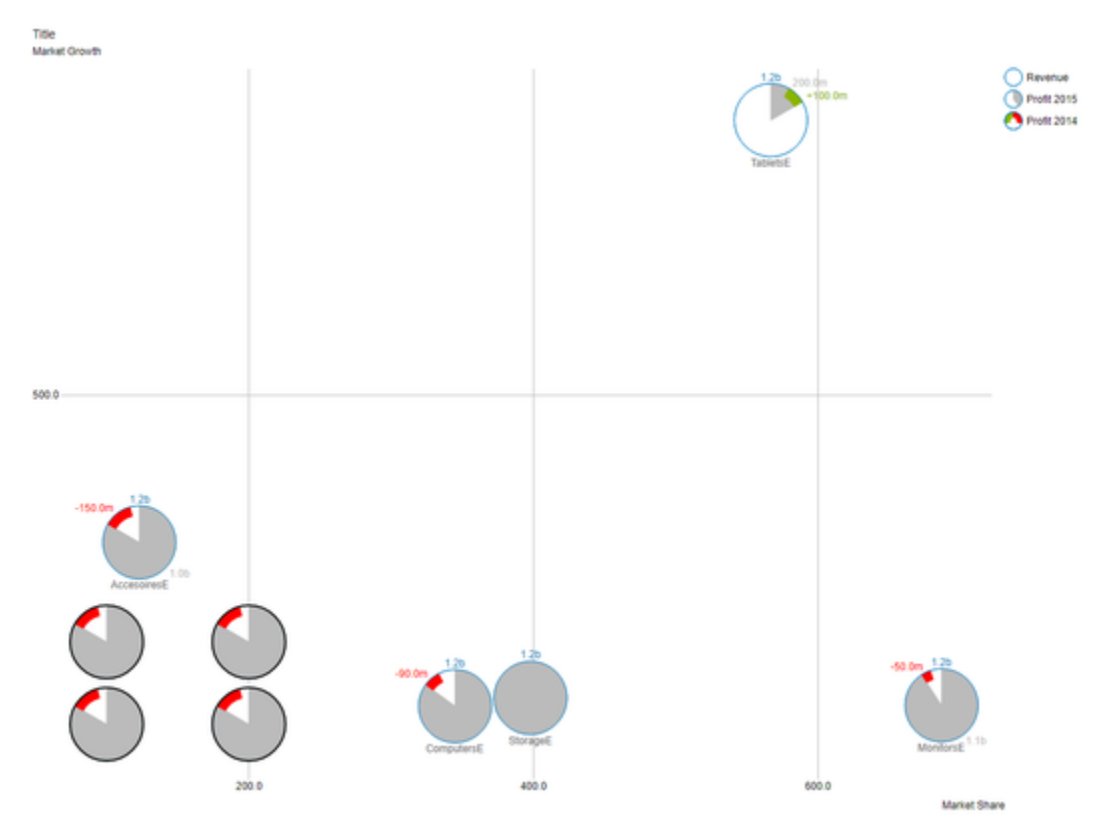

If the mouse is hovered over such a **Cluster** of bubbles, the underlying bubbles fan out aside. The front bubble is displayed completely including their labels.

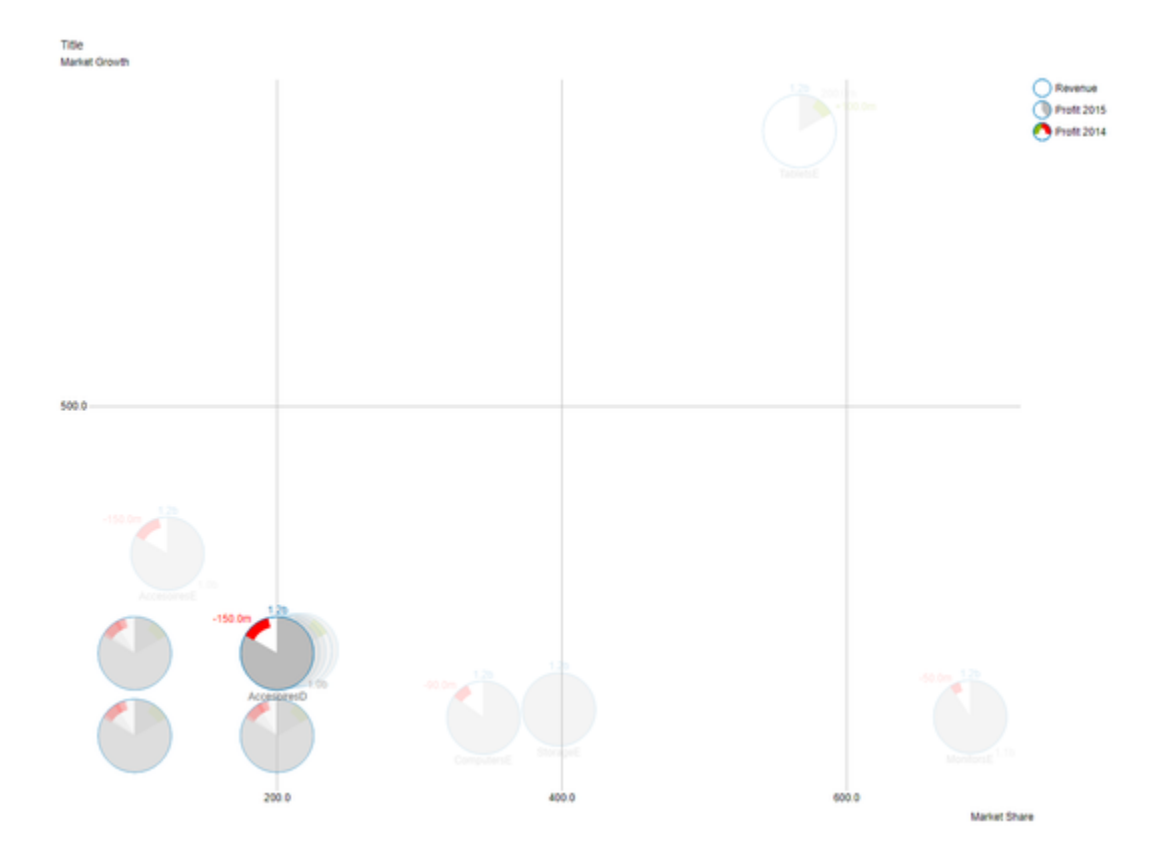

If one of the fanned bubbles is now hovered, this one is brought to the foreground and displayed in the correct (original) position with its labels.

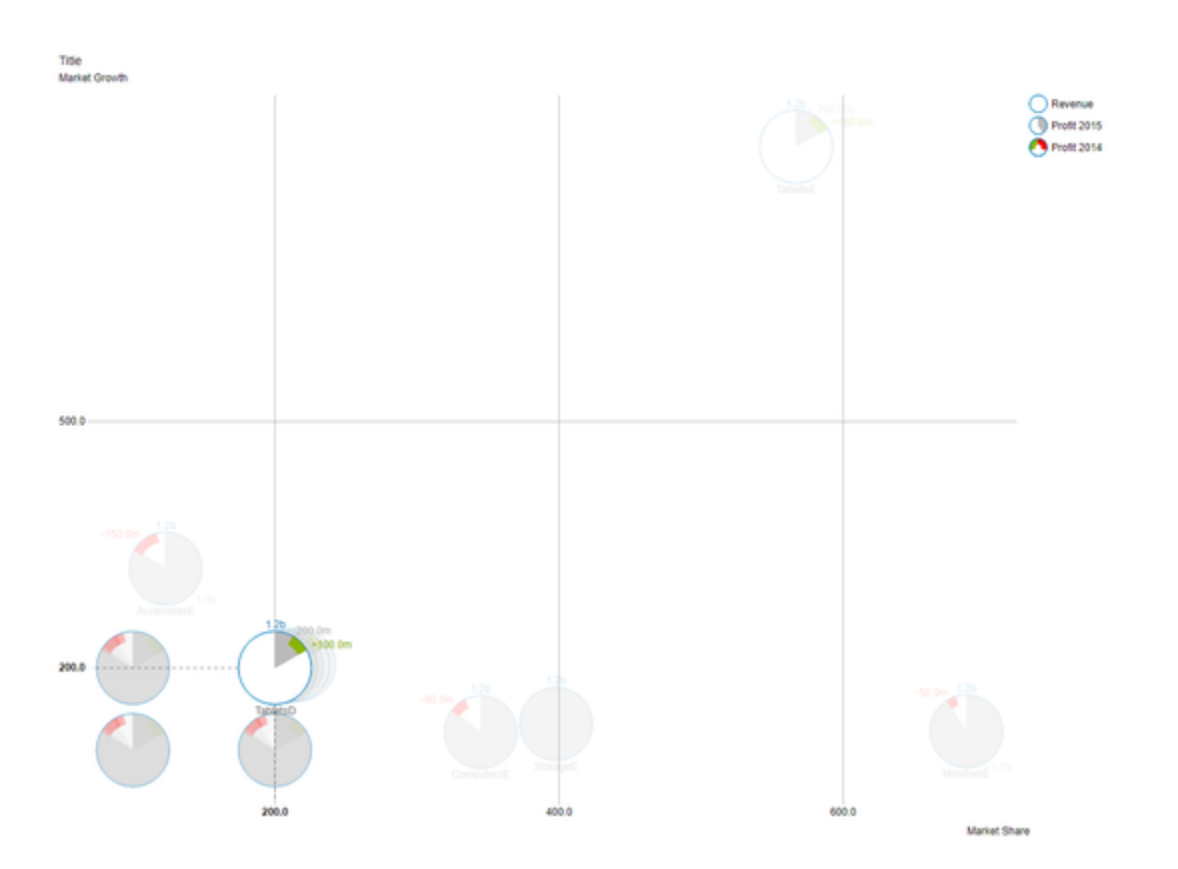

<span id="page-39-0"></span>Zoom Modi

## **Zoom-Modi**

The following four zoom modes Rectangular Selection, Rectangular Section, Magnification and Scaling Adjustment can be set in the graphomate property sheet in the tab Scaling under **Zoom**.

The selection **None** and **Selection** both activate the rectangular selection, whereby **Selection** only displays the previously selected sections on the axes, **Magnify** the magnification and **Scale** the scaling adjustment.

 Die Auswahl **None** und **Selection** aktivieren beide jeweils die Rechteck-Selektion, wobei bei Selection auf den Achsen nur noch die vorher selektierten Abschnitt deargestellt werden, **Magnify** die Vergrößerung und **Scale** die Skalierungsanpassung.

### **None**

At runtime it is possible to select a set of bubbles in rectangular form using click&drag.

#### **IMDB Rating**

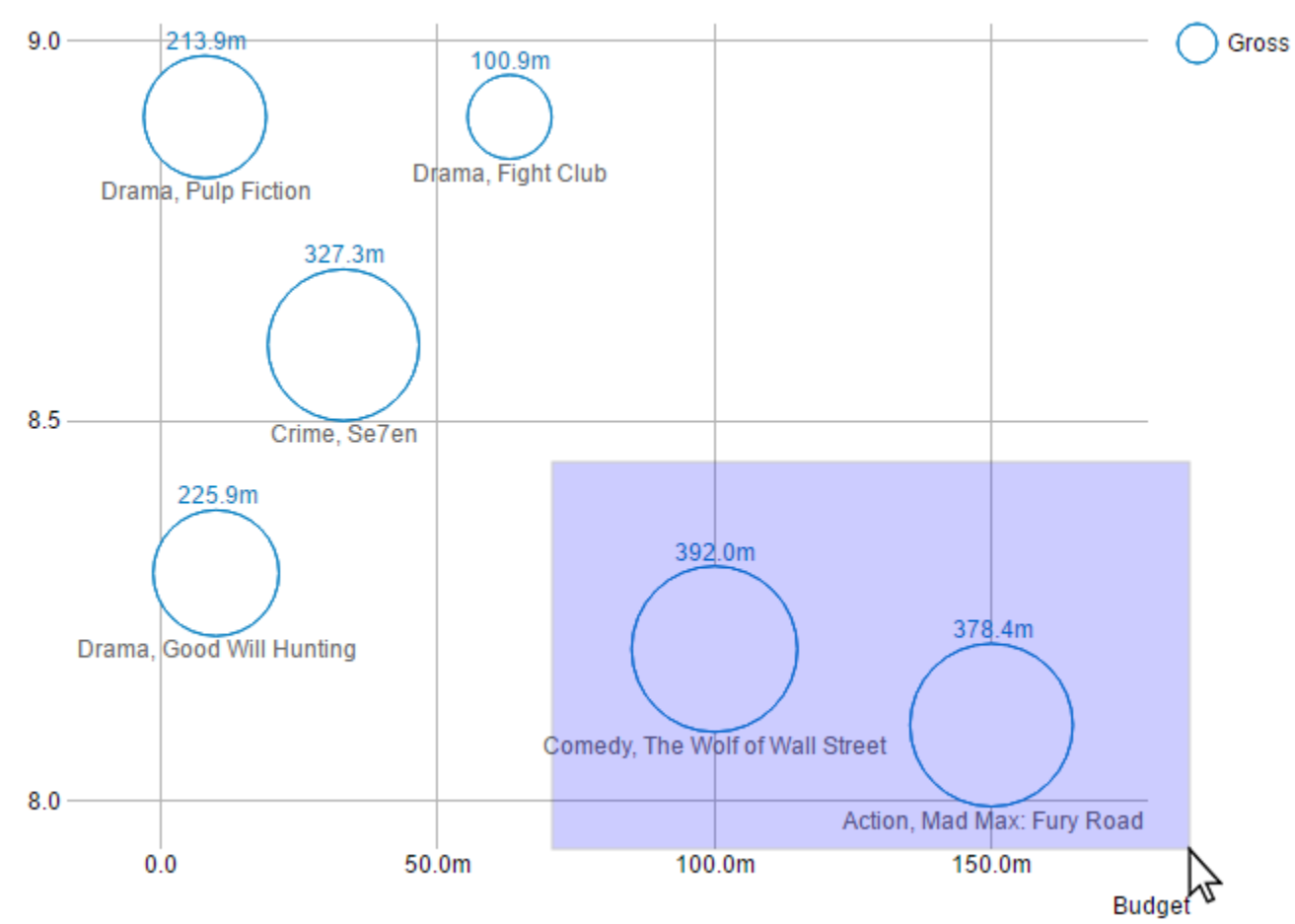

## **Rectengular Selection**

The rectangle selection behaves exactly like the **None** setting.

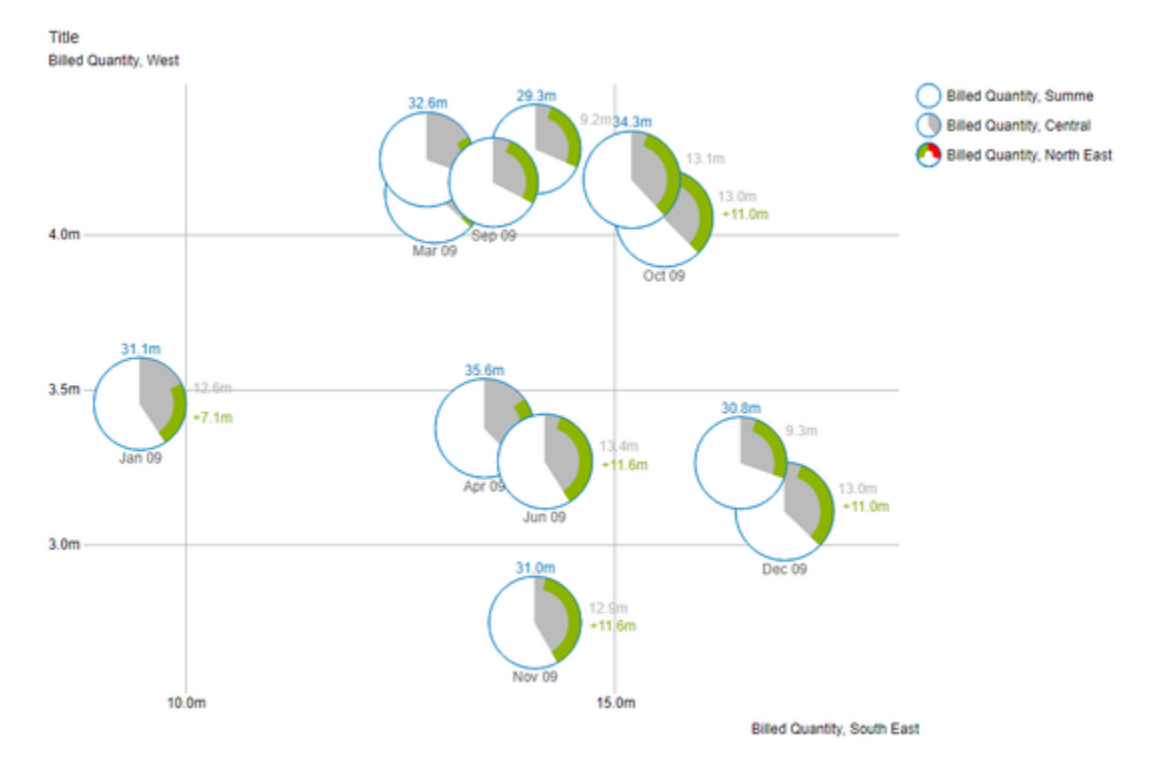

In addition, after the selection has been made (release the mouse button), the scaling is changed.

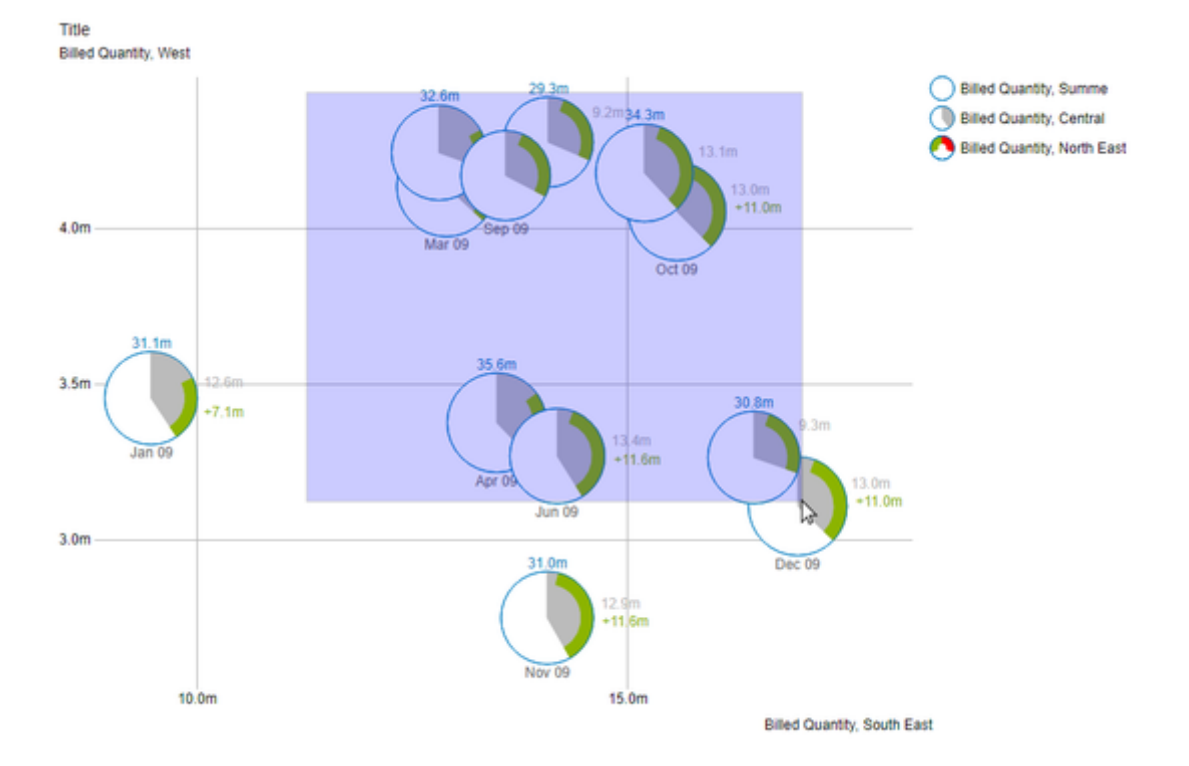

This way, only the bubbles that are located in the selected area are displayed.

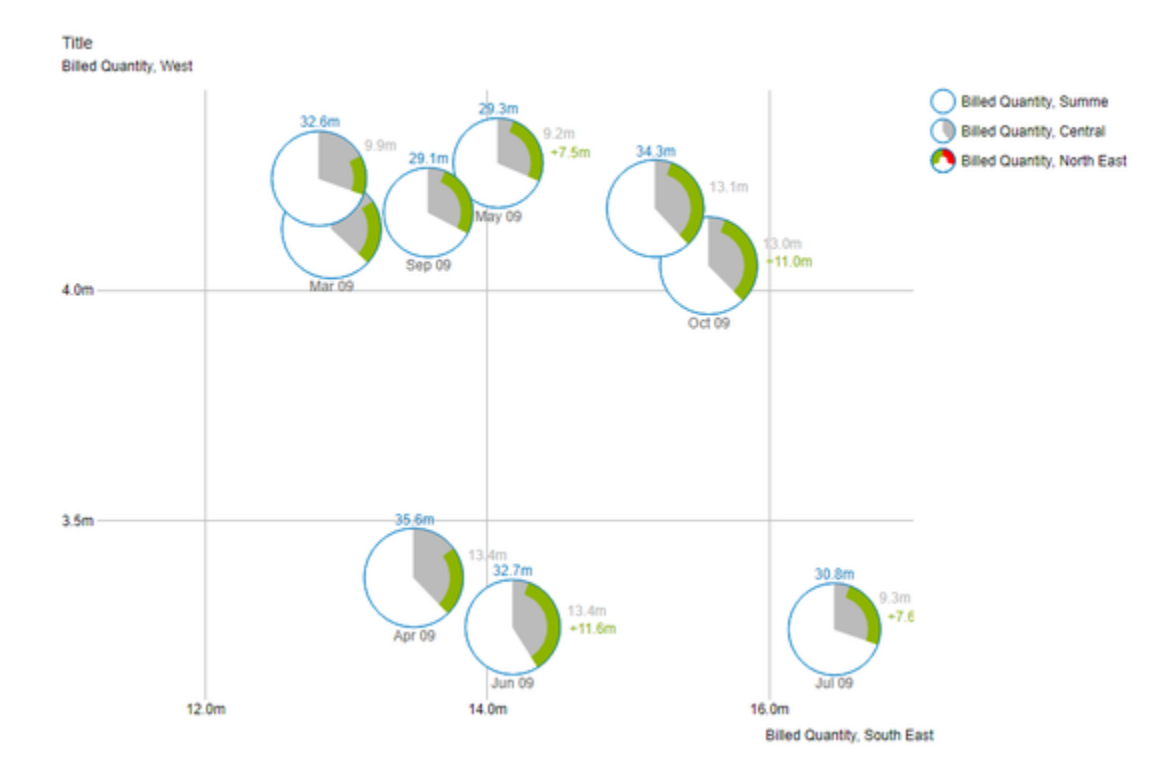

# **Magnification**

A section of the bubbles can be enlarged by means of the mouse wheel (scrolling).

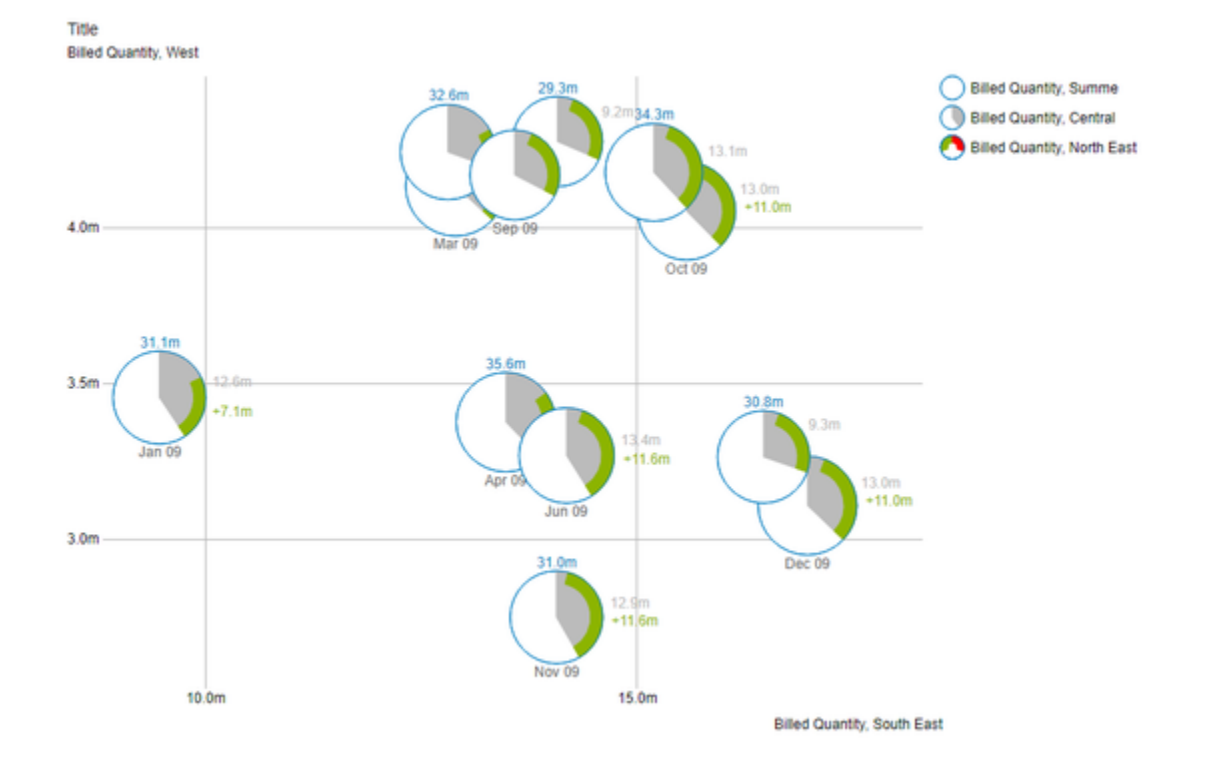

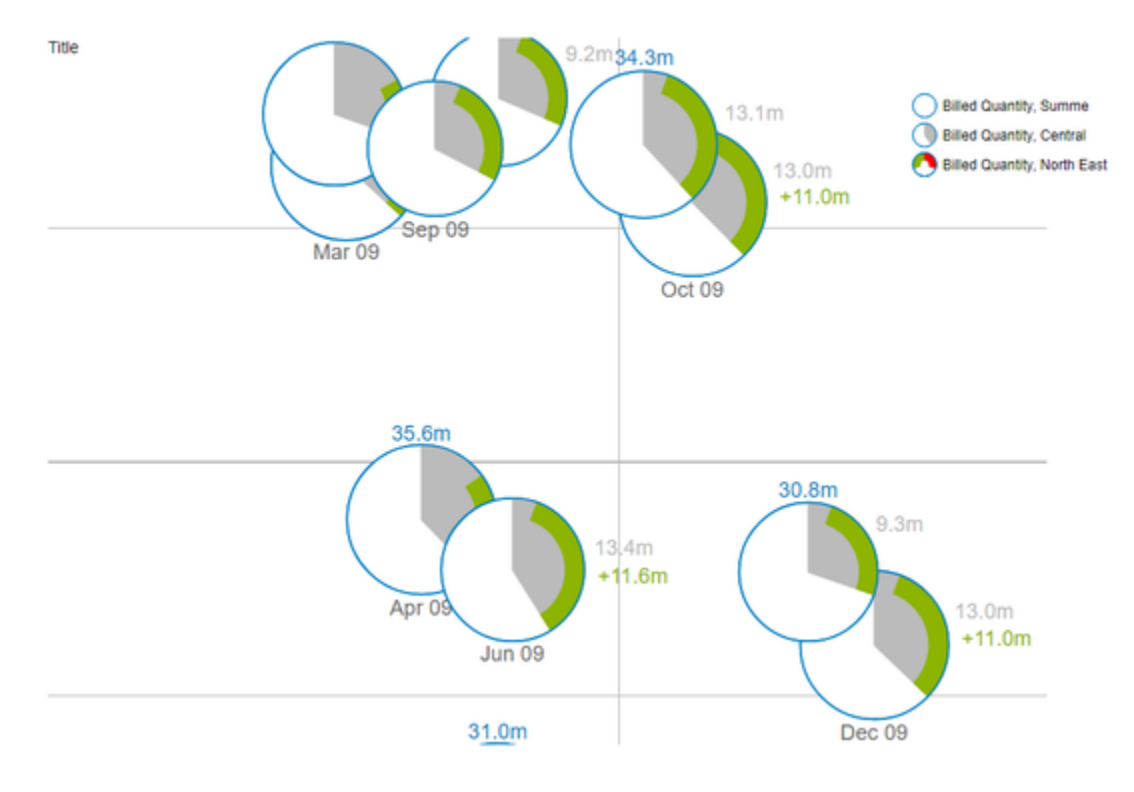

The point at which the magnification is directed is determined by the position of the mouse pointer.

## In addition, the displayed section can be moved by drag & drop

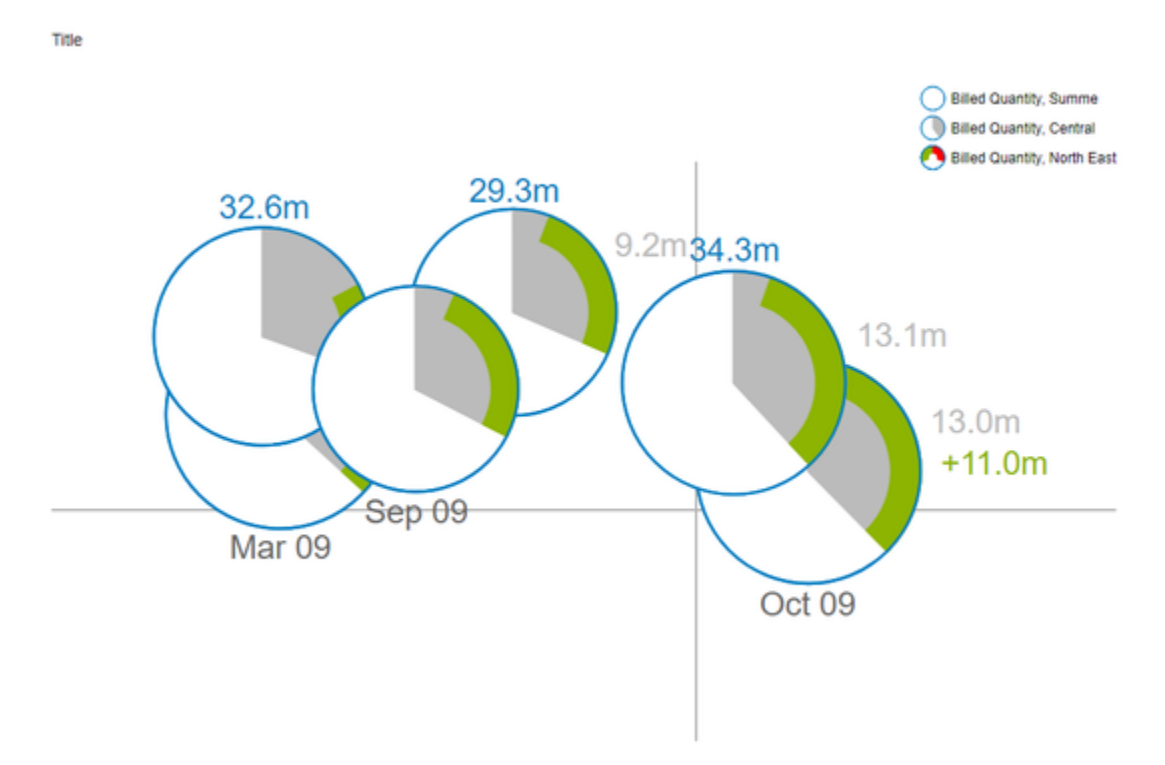

# **Scale Adjustment**

This mode is similar in operation to the **Magnification** mode, i.e. using the mouse wheel (scrolling) and Drag&Drop. The scaling of the axes is then adjusted so that only a section of the bubbles is displayed. This section is determined by the position of the mouse pointer.

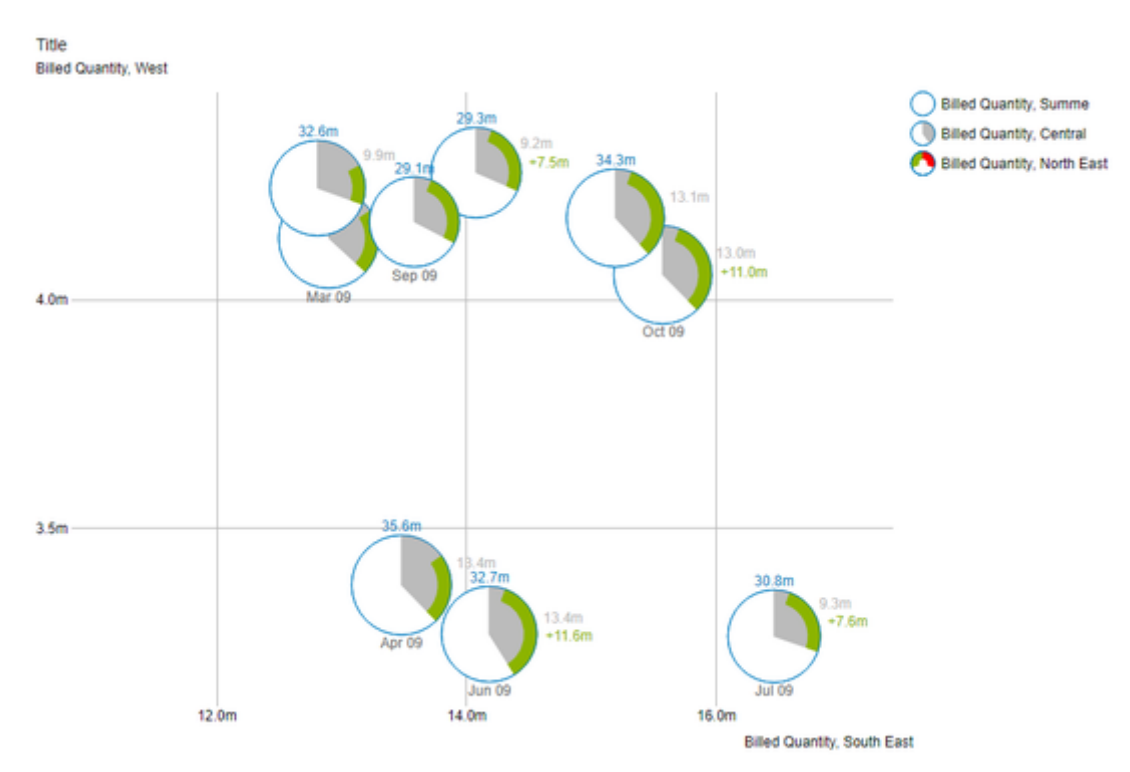

## The displayed section can be moved by drag & drop.

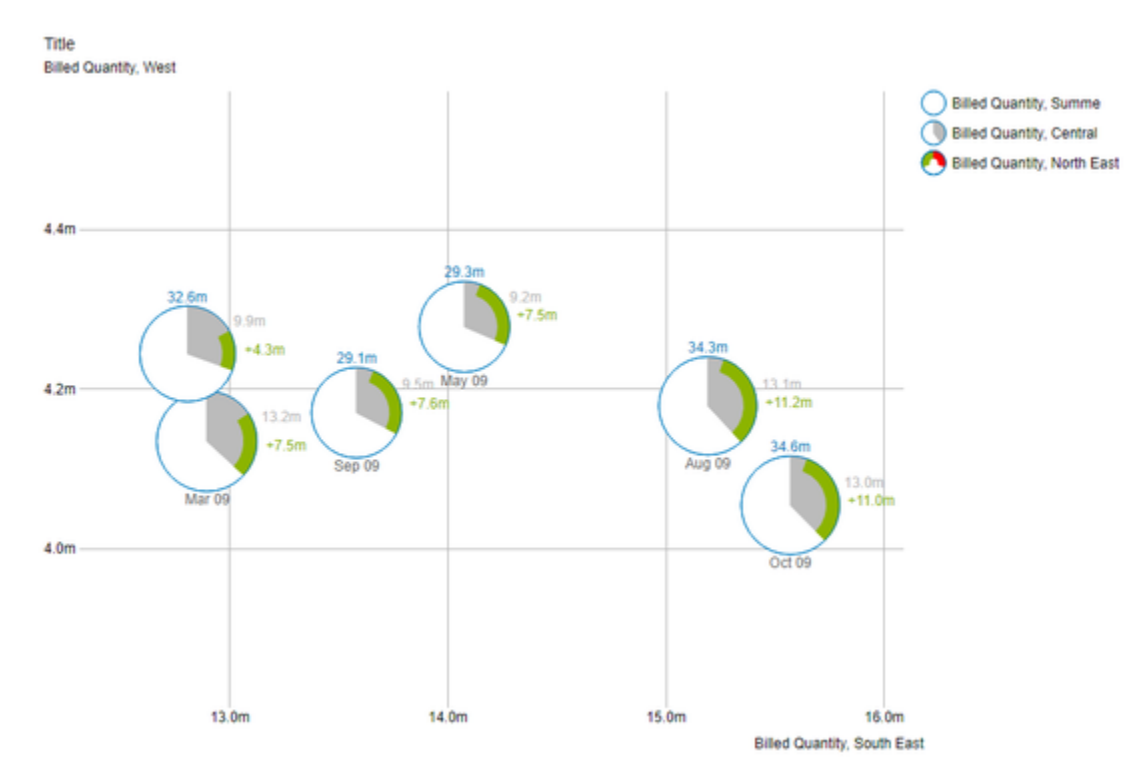

**O** For technical reasons, this mode is more complex and thus consumes more resources while expanding. As a result, too many bubbles lead to a delay in drawing. Internet Explorer also leads to a noticeable slowdown.

# <span id="page-45-0"></span>Small Multiples Mode

To draw a Scatter- or Bubble-Diagram Data for the X- and the Y-Axis is neccessary to be set in correlation. If one or both of these Measures is missing, an alternative mode will be used to draw the Bubbles. The so called Small Multiples Mode.

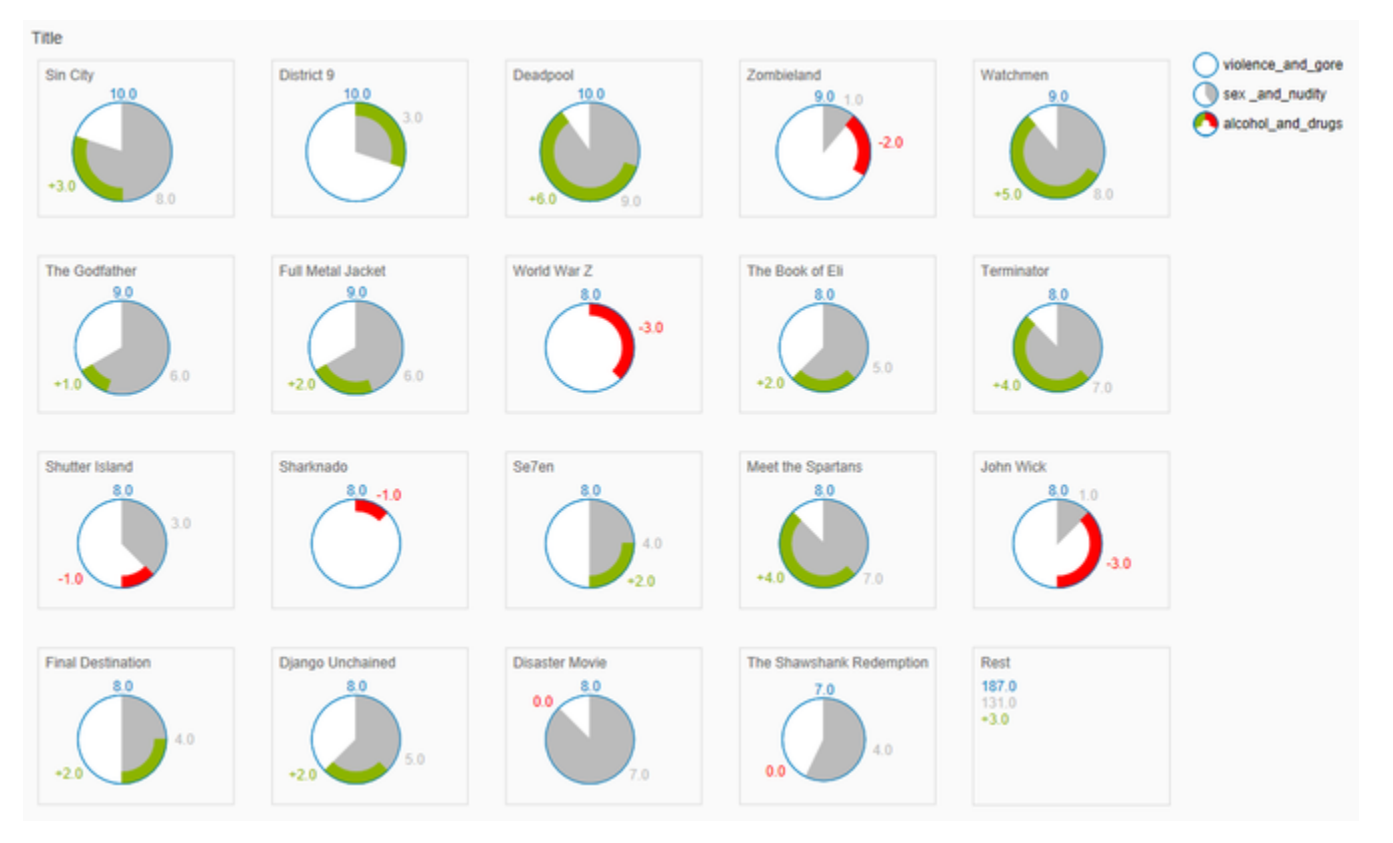

In this mode all data points will be drawn sorted by the Circle-Measure from high to low in small tiles. If there are too many data points to be drawn, the smaller ones will be summarized in the Rest tile.

Some options and features that are usable in the normal mode are deactivated while the Bubbles are in Small Multiples Mode.

# <span id="page-46-0"></span>Known Issues

At the moment there are no Knwon Issues.

# <span id="page-47-0"></span>Number Formatting

# **Possible Inputs for the numeral.js Format String**

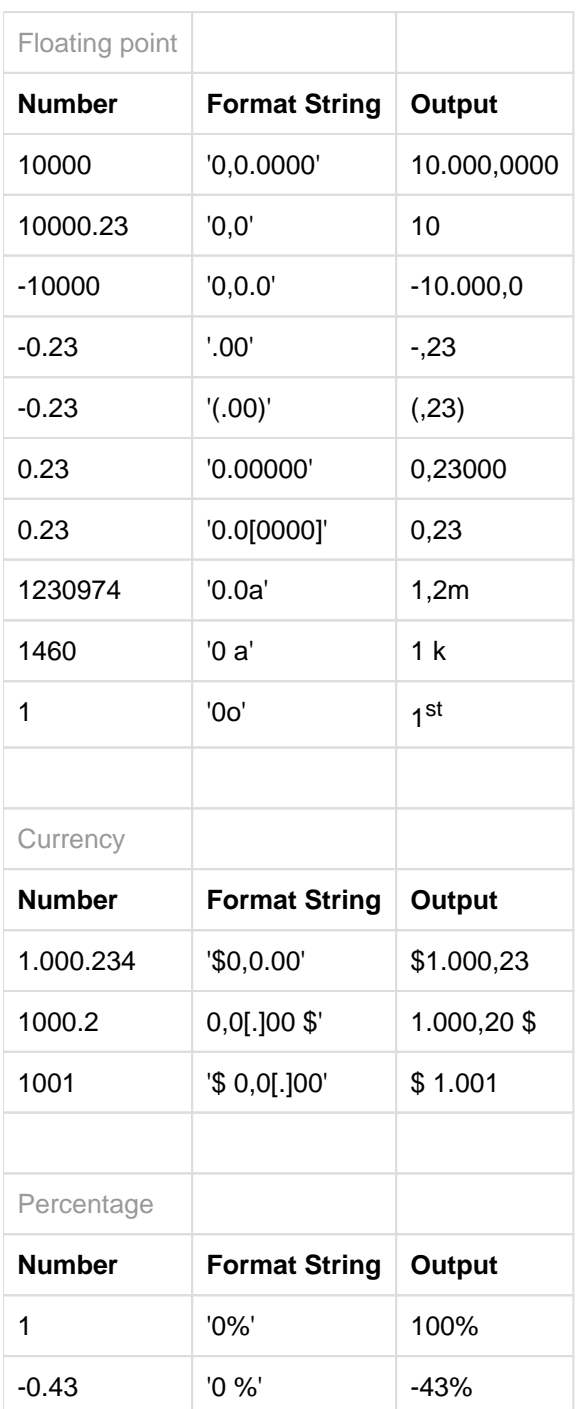

**[Source](http://numeraljs.com/)** 

## **Possible input for the Extended Number format string**

Percentages and numbers are formatted separately. For this two format string are used, which follow the same rules and structure. In general the strings of characters in the format string are simply replaced in the input number. Exceptions to this rule would be scaling factors and the number of decimal places.

The separate elements of the format string are separated by the "|" character. Format strings with less than 7 elements (i.e. 6 "|" characters) are considered invalid and therefore ignored. In this case the standard format without scaling and with one position after the decimal point is used.

The format string consists of the following elements, the ordering is obligatory and cannot be changed: Negative|Prefix|Thousands|Decimal|Scaling|PointsAfterDecimal|Suffix

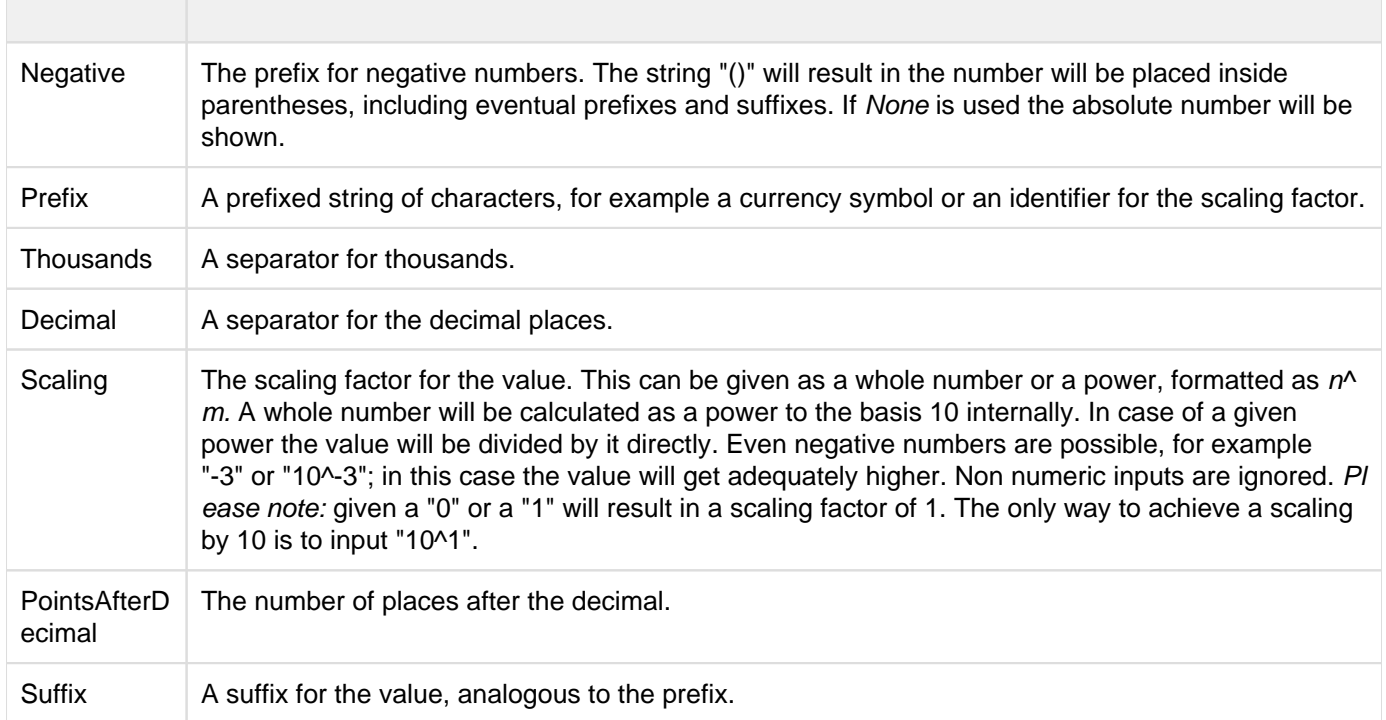

graphomate.II